**Erste Ausgabe Juli 2013 G8276**

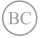

# **Notebook PC** E-Handbuch

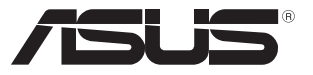

#### **URHEBERRECHTINFORMATION**

Kein Teil dieses Handbuchs, einschließlich der darin beschriebenen Produkte und Software, darf ohne ausdrückliche schriftliche Genehmigung von ASUSTeK COMPUTER INC. ("ASUS") mit jeglichen Mitteln in jeglicher Form reproduziert, übertragen, transkribiert, in Wiederaufrufsystemen gespeichert oder in jegliche Sprache übersetzt werden, abgesehen von vom Käufer als Sicherungskopie angelegter Dokumentation.

ASUS BIETET DIESES HANDBUCH IN SEINER VORLIEGENDEN FORM AN, OHNE JEGLICHE GARANTIE, SEI SIE DIREKT ODER INDIREKT, EINSCHLIESSLICH, ABER NICHT BESCHRÄNKT AUF INDIREKTE GARANTIEN ODER BEDINGUNGEN BEZÜGLICH DER VERKÄUFLICHKEIT ODER EIGNUNG FÜR EINEN BESTIMMTEN ZWECK. IN KEINEM FALL IST ASUS, SEINE DIREKTOREN, LEITENDEN ANGESTELLTEN, ANGESTELLTEN ODER AGENTEN HAFTBAR FÜR JEGLICHE INDIREKTE, SPEZIELLE, ZUFÄLLIGEN ODER FOLGESCHÄDEN (EINSCHLIESSLICH SCHÄDEN AUFGRUND VON PROFITVERLUSTEN, GESCHÄFTSVERLUSTEN, NUTZUNGS-ODER DATENVERLUSTEN, UNTERBRECHUNG VON GESCHÄFTSABLÄUFEN ET CETERA), SELBST WENN ASUS VON DER MÖGLICHKEIT SOLCHER SCHÄDEN UNTERRICHTET WURDE, DIE VON DEFEKTEN ODER FEHLERN IN DIESEM HANDBUCH ODER AN DIESEM PRODUKT HERRÜHREN.

.In diesem Handbuch erscheinende Produkte und Firmennamen könnten eingetragene Warenzeichen oder Copyrights der betreffenden Firmen sein und dienen ausschließlich zur Identifikation oder Erklärung und zum Vorteil des jeweiligen Eigentümers, ohne Rechtsverletzungen zu beabsichtigen.

DIE TECHNISCHE DATEN UND INFORMATION IN DIESEM HANDBUCH SIND NUR ZU INFORMATIONSZWECKEN GEDACHT, SIE KÖNNEN JEDERZEIT OHNE VORANKÜNDIGUNG GEÄNDERT WERDEN UND SOLLTEN NICHT ALS VERPFLICHTUNG SEITENS ASUS ANGESEHEN WERDEN. ASUS ÜBERNIMMT KEINE VERANTWORTUNG ODER HAFTUNG FÜR JEGLICHE FEHLER ODER UNGENAUIGKEITEN, DIE IN DIESEM HANDBUCH AUFTRETEN KÖNNTEN, EINSCHLIESSLICH DER DARIN BESCHRIEBENEN PRODUKTE UND SOFTWARE.

Copyright © 2013 ASUSTeK COMPUTER INC. Alle Rechte vorbehalten.

#### **HAFTUNGSAUSSCHLUSS**

Es können Sachverhalte auftreten, bei denen Sie aufgrund eines Fehlers seitens ASUS oder anderer Haftbarkeiten berechtigt sind, Schadensersatz von ASUS zu fordern. In jedem einzelnen Fall, ungeachtet der Grundlage, anhand derer Sie Schadensansprüche gegenüber ASUS geltend machen, haftet ASUS maximal nur mit dem vertraglich festgesetzten Preis des jeweiligen Produktes bei Körperverletzungen (einschließlich Tod) und Schäden am Grundeigentum und am Sachvermögen oder anderen tatsächlichen und direkten Schäden, die aufgrund von Auslassung oder Verrichtung gesetzlicher Pflichten gemäß dieser Garantieerklärung erfolgen.

ASUS ist nur für verantwortlich für bzw. entschädigt Sie nur bei Verlust, Schäden oder Ansprüchen, die aufgrund eines vertraglichen, zivilrechtlichen Bruchs dieser Garantieerklärung seitens ASUS entstehen.

Diese Einschränkung betrifft Lieferanten und Weiterverkäufer von ASUS. Sie stellt das Höchstmaß dar, mit dem ASUS, seine Lieferanten und Ihr Weiterverkäufer insgesamt verantwortlich sind.

UNTER KEINEN UMSTÄNDEN HAFTET ASUS FÜR FOLGENDES: (1) SCHADENSANSPRÜCHE AN SIE VON DRITTEN; (2) VERLUST VON ODER SCHÄDEN AN AUFZEICHNUNGEN ODER DATEN; ODER (3) BESONDERE, SICH ERGEBENDE ODER INDIREKTE SCHÄDEN ODER WIRTSCHAFTLICHE FOLGESCHÄDEN (EINSCHLIESSLICH VERLUST VON PROFITEN ODER SPAREINLAGEN), AUCH WENN ASUS, SEINE LIEFERANTEN ODER IHR WEITERVERKÄUFER VON DIESER MÖGLICHKEIT IN KENNTNIS GESETZT IST.

#### **SERVICE UND UNTERSTÜTZUNG**

Besuchen Sie unsere mehrsprachige Webseite unter **http://support.asus.com**

### **Inhaltsverzeichnis**

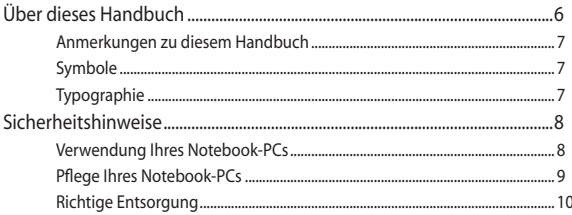

### Kapitel 1: Hardware-Einrichtung

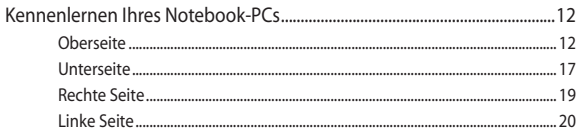

#### Kapitel 2: Ihr Notebook-PC im Einsatz

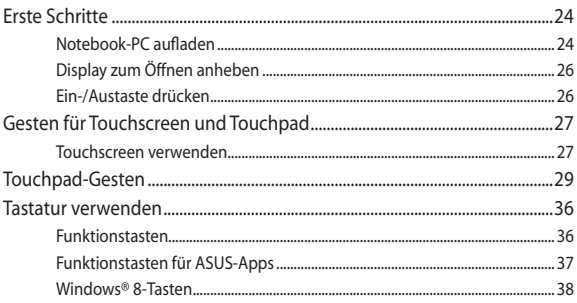

### Kapitel 3: Mit Windows® 8 arbeiten

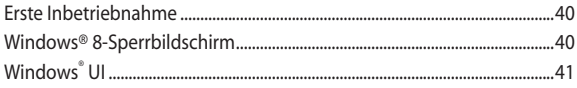

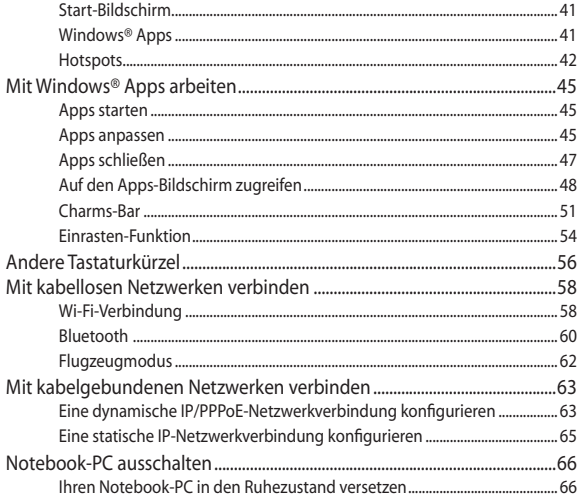

### Kapitel 4: ASUS-Apps

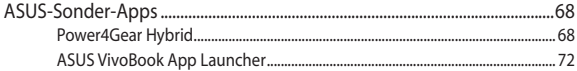

### Kapitel 5: Power-on Self-test (POST)

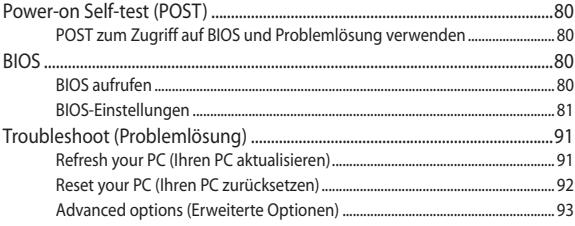

### **[Tipps und häufig gestellte Fragen](#page-94-0)**

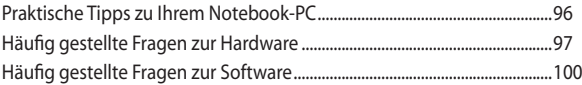

### **[Anhänge](#page-102-0)**

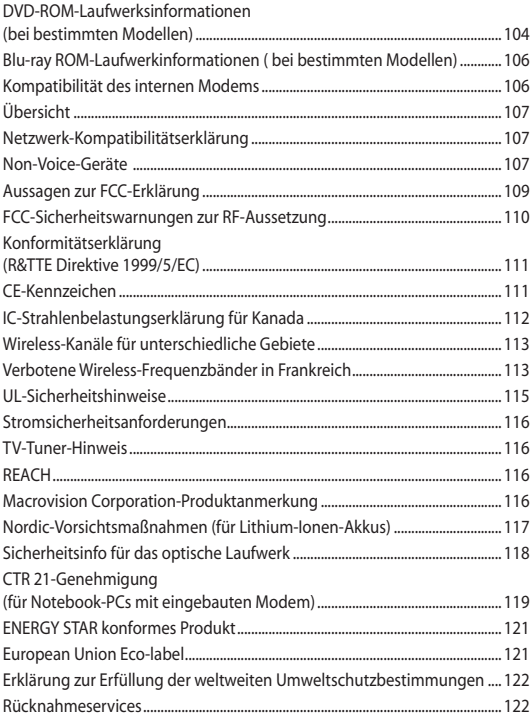

## <span id="page-5-0"></span>**Über dieses Handbuch**

Dieses Handbuch enthält Informationen zu den unterschiedlichen Notebook-Komponenten und ihrer Benutzung. Im Folgenden finden Sie die Hauptabschnitte dieses Handbuchs:

#### **Kapitel 1: Hardware-Einrichtung**

Hier erfahren Sie Details über die Hardware-Komponenten Ihres Notebook-PCs.

#### **Kapitel 2: Ihr Notebook-PC im Einsatz**

Hier erfahren Sie, wie Sie den Notebook-PC verwenden können.

#### **Kapitel 3: Mit Windows® 8 arbeiten**

Hier erhalten Sie eine Übersicht zur die Verwendung von Windows® 8 in Ihren Notebook-PC.

#### **Kapitel 4: ASUS-Apps**

Dieses Kapitel stellt die mit dem Windows® 8-Betriebssystem Ihres Notebook-PCs gelieferten ASUS-Apps vor.

#### **Kapitel 5: Power-on Self-Test (POST)**

Hier erfahren Sie mehr über die Verwendung des POSTs, um die Einstellungen Ihres Notebook-PCs zu ändern.

#### **Kapitel 6: Aufrüsten Ihres Notebook-PCs**

Dieses Kapitel zeigt Ihnen Anleitungen zum Austausch oder Einbau von Teilen/Komponenten in Ihren Notebook-PC.

#### **Tipps und häufig gestellte Fragen**

Dieser Abschnitt enthält einige Tipps sowie häufig gestellte Fragen zu Hardware und Software, an die Sie sich zur Wartung und zur Behebung allgemeiner Probleme mit Ihrem Notebook-PC halten können.

#### **Anhang**

Hier finden Sie Hinweise und Sicherheitsanweisungen für Ihren Notebook-PC.

### <span id="page-6-0"></span>**Anmerkungen zu diesem Handbuch**

Zum Hervorheben wichtiger Informationen sind manche Textabschnitte in diesem Handbuch wie folgt gekennzeichnet:

**WICHTIG!** Diese Nachricht enthält wichtige Informationen, die für die Fertigstellung einer Aufgabe befolgt werden müssen.

**HINWEIS:** Diese Nachricht enthält zusätzliche Informationen und Tipps, die bei der Fertigstellung einer Aufgabe helfen.

**WARNUNG!** Diese Nachricht enthält wichtige Informationen, denen Sie folgen müssen, um Sie bei der Durchführung einer Aufgabe zu schützen und eine Beschädigung des Notebook-PCs oder der Daten zu vermeiden.

### **Symbole**

Die nachfolgenden Symbole zeigen die Geräte an, die Sie für die Fertigstellung einer Reihe von Aufgaben oder Handlungen an Ihrem Notebook-PC verwenden können.

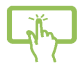

=Touchscreen verwenden.

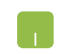

= Touchpad verwenden.

= Tastatur verwenden.

### **Typographie**

- Fett = Diese Schriftart zeigt an, dass es sich um einen Menüeintrag oder ein auszuwählendes Objekt handelt.
- *Kursiv* = Diese Schriftart zeigt an, dass Sie sich auf einen bestimmten Abschnitt in diesen Handbuch beziehen können.

### <span id="page-7-0"></span>**Sicherheitshinweise Verwendung Ihres Notebook-PCs**

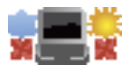

Dieser Notebook-PC darf nur in einer Umgebung mit einer Temperatur zwischen 5°C und 35° C verwendet werden.

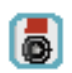

Prüfen Sie am Aufkleber an der Notebook-Unterseite, ob Ihr Netzteil den Stromversorgungsanforderungen entspricht.

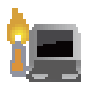

Benutzen Sie das Notebook NICHT auf Ihrem Schoß oder anderen Körperteilen, da es durch Hitzekontakt zu Unbehagen oder Verletzungen kommen könnte.

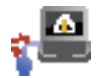

Benutzen Sie KEINE beschädigten Netzkabel, Zubehörteile oder Peripheriegeräte.

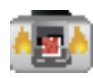

Bedecken Sie das eingeschaltete Notebook NICHT mit Materialien, die die Luftzirkulation beeinträchtigen. Stecken Sie es NICHT eingeschaltet in eine Tragetasche.

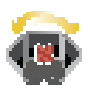

Stellen Sie das Notebook NICHT auf schräge oder instabile Arbeitsflächen.

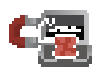

Sie können Ihren Notebook-PC durch Röntgengeräte überprüfen lassen. Es ist jedoch ratsam, Ihren Notebook-PC keinen stationären oder tragbaren Metalldetektoren auszusetzen.

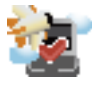

Die meisten Fluggesellschaften haben Einschränkungen für die Benutzung elektronischer Geräte. Folgen Sie für den Betrieb des Notebook-PCs an Bord den Anweisungen des Flugpersonals.

### <span id="page-8-0"></span>**Pflege Ihres Notebook-PCs**

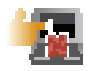

Trennen Sie den Notebook-PC vor der Reinigung vom Netzstrom und entnehmen Sie den/die Akku(s). Wischen Sie den Notebook-PC mit einem sauberen Zellstoffschwamm oder einem Autoleder ab, das mit einem nichtscheuernden Reinigungsmittel und ein paar Tropfen warmem Wasser befeuchtet ist . Entfernen Sie zusätzliche Feuchtigkeit mit einem trockenen Tuch.

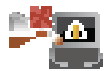

Benutzen Sie in der Nähe der Oberfläche KEINE starken Reinigungsmittel, z.B. Benzin, Verdünner oder andere Chemikalien.

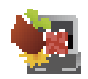

Stellen Sie KEINE Objekte auf den Notebook-PC.

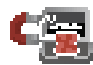

Setzen Sie den Notebook-PC KEINEN starken magnetischen oder elektrischen Feldern aus.

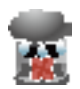

Benutzen Sie den Notebook-PC NICHT in der Nähe von Flüssigkeiten, Regen oder Feuchtigkeit.

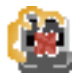

Setzen Sie den Notebook-PC KEINEN schmutzigen oder staubigen Umgebungen aus.

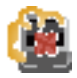

Benutzen Sie den Notebook-PC NICHT in der Nähe eines Gaslecks.

### <span id="page-9-0"></span>**Richtige Entsorgung**

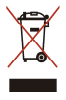

Den Notebook-PC NICHT im normalen Hausmüll entsorgen. Dieses Produkt wurde entwickelt, um ordnungsgemäß wiederverwertet und entsorgt werden zu können. Das durchgestrichene Symbol der Mülltonne zeigt an, dass das Produkt (elektrisches und elektronisches Zubehör) nicht im normalen Hausmüll entsorgt werden darf. Bitte erkundigen Sie sich nach lokalen Regelungen zur Entsorgung von Elektroschrott.

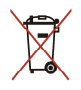

Die Batterien/Akkus NICHT im normalen Hausmüll entsorgen. Das Symbol der durchgestrichenen Mülltonne zeigt an, dass Batterien und Akkus nicht im normalen Hausmüll entsorgt werden dürfen.

# <span id="page-10-0"></span>*Kapitel 1: Hardware-Einrichtung*

### <span id="page-11-0"></span>**Kennenlernen Ihres Notebook-PCs**

### **Oberseite**

**HINWEIS:** Die Tastatur kann sich je nach Verkaufsregion oder Land unterscheiden. Die Oberseite kann je nach Modellausführung unterschiedlich aussehen.

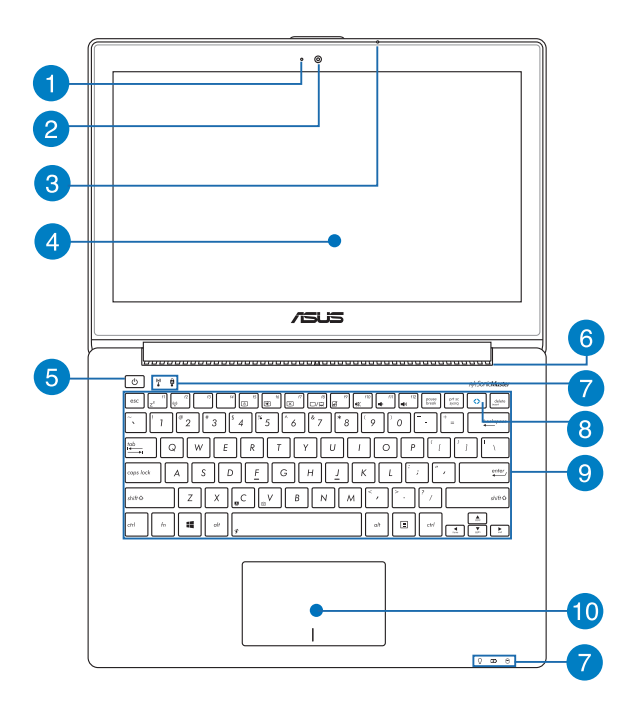

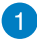

#### **Kameraanzeige**

Diese Anzeige leuchtet auf, wenn die eingebaute Kamera aktiv ist.

#### **Kamera**  $\mathcal{P}$

Die integrierte Kamera ermöglicht Bild- und Videoaufnahme mit Ihrem Notebook-PC.

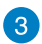

#### **Mikrofon**

Das integrierte Mikrofon lässt sich beispielsweise für Videokonferenzen, Sprachaufzeichnungen und einfache Audioaufnahmen einsetzen.

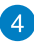

### **A** Touchscreen

Dieser hochauflösende Touchscreen besitzt ausgezeichnete Anzeigenfunktionen für Fotos, Videos und andere Multimediadateien auf Ihrem Notebook-PC. Er ermöglicht Ihnen die Bedienung Ihres Notebook-PCs mittels Berührungsgesten.

> **HINWEIS:** Weitere Einzelheiten finden Sie im Abschnitt *Touchscreen verwenden* in dieser Anleitung.

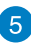

#### **Stromschalter**

Mit dem Ein-/Ausschalter schalten Sie Ihren Notebook-PC ein oder aus. Mit diesem Schalter können Sie Ihren Notebook-PC auch in den Schlaf- oder Ruhemodus versetzen oder ihn wieder aufwecken.

Falls Ihr Notebook-PC nicht mehr reagiert, drücken und halten Sie diesen Schalter für ca. 4 Sekunden, um das Abschalten zu erzwingen.

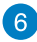

## **Lüftungsöffnungen**

Über die Belüftungsöffnungen gelangt kühle Luft in das Gerät, warme Luft wird abgeleitet.

> **WICHTIG!** Achten Sie unbedingt darauf, dass die Belüftungsöffnungen nicht durch Papier, Bücher, Kleidung, Kabel oder andere Gegenstände blockiert werden; andernfalls kann es zu Überhitzung kommen.

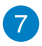

#### **Statusanzeigen**

An den Statusindikatoren können Sie den aktuellen Hardwarezustand Ihres Notebook-PCs ablesen.

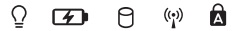

#### **Betriebsanzeige**

Die Betriebsanzeige leuchtet, wenn Ihr Notebook-PC eingeschaltet ist. Sie blinkt, wenn sich das Gerät im Energiesparmodus befindet.

#### **Zweifarbiger Akkuladung-Indikator**

Die zweifarbige LED zeigt den Ladestatus des Akkus optisch an. Details hierzu sind in der folgenden Tabelle aufgeführt:

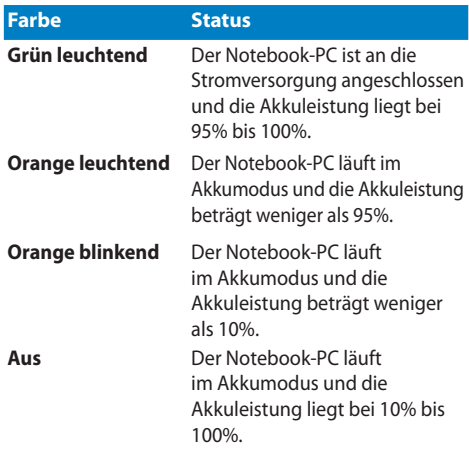

#### **Laufwerksaktivitätsanzeige**

Diese Anzeige leuchtet, wenn Ihr Notebook-PC auf die internen Speicherlaufwerke zugreift.

#### **Bluetooth-/Wireless-Anzeige**

Dieser Indikator signalisiert, dass die Bluetooth- oder WLAN-Funktion des Notebook-PCs aktiv ist.

#### **Capital Lock-Anzeige**

#### **(Großbuchstaben-Feststelltaste)**

Dieser Indikator leuchtet bei aktiver Großbuchstabenfunktion. Mit der Großbuchstabenfunktion können Sie Großbuchstaben eingeben (z. B. A, B, C), ohne dazu die Umschalttaste drücken zu müssen.

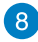

#### **ASUS-Vivo-Taste**

Drücken Sie diese Taste zum Ausführen der ASUS VivoBook-App.

**HINWEIS:** Für mehr Information beziehen Sie sich auf den Abschnitt *ASUS VivoBook App Launcher*.

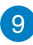

#### **Tastatur**

Die Tastatur besitzt QWERTZ-Tasten in normaler Größe und mit einer angenehmen Hubtiefe beim Tippen. Sie ermöglicht Ihnen auch die Verwendung der Funktionstasten, einen schnellen Zugriff auf Windows® und die Steuerung anderer Multimediafunktionen.

> **HINWEIS:** Das Tastaturlayout unterscheidet sich je nach Modell oder Gebiet.

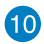

### **Touchpad**

Mit dem Touchpad können Sie auf dem Bildschirm navigieren und unterschiedlichste Gesten nutzen; so lässt sich Ihr neues Gerät recht intuitiv bedienen. Reguläre Mausfunktionen stehen damit natürlich auch zur Verfügung.

> **HINWEIS:** Weitere Einzelheiten finden Sie im Abschnitt *Touchpad-Gesten* in dieser Anleitung.

### <span id="page-16-0"></span>**Unterseite**

**HINWEIS:** Die Unterseite des Gerätes kann sich je nach Modell unterscheiden.

**WARNUNG!** Die Unterseite des Notebook-PC kann während des Betriebes oder während der Akku aufgeladen wird sehr heiß werden. Stellen Sie das Gerät NICHT auf Oberflächen, die die Belüftungsöffnungen blockiert können.

**WICHTIG!** Die Akkulaufzeit hängt von der Verwendung und den technischen Daten des Notebook-PCs ab. Der Akku kann nicht auseinandergenommen werden.

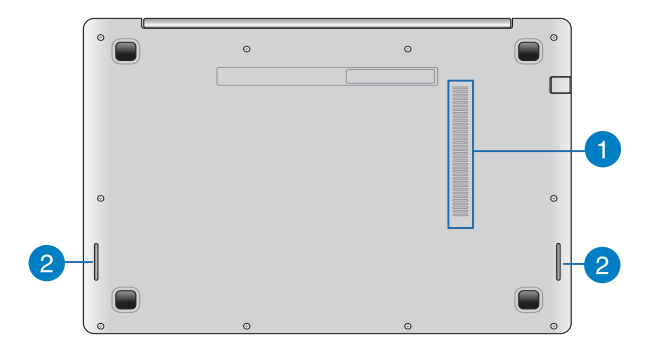

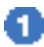

#### **Lüftungsöffnungen**

Über die Belüftungsöffnungen gelangt kühle Luft in das Gerät, warme Luft wird abgeleitet.

> **WARNUNG!** Achten Sie unbedingt darauf, dass die Belüftungsöffnungen nicht durch Papier, Bücher, Kleidung, Kabel oder andere Gegenstände blockiert werden; andernfalls kann es zu Überhitzung kommen.

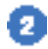

#### **Lautsprecher**

Mit den integrierten Audiolautsprechern können Sie Ton direkt vom Notebook-PC ausgeben. Die Audiofunktionen dieses Notebook-PCs sind Softwaregesteuert.

### <span id="page-18-0"></span>**Rechte Seite**

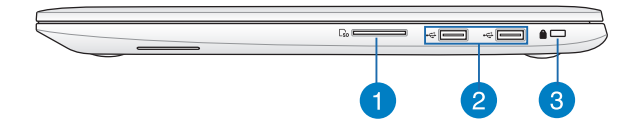

#### **Speicherkartensteckplatz**

Ihr Notebook-PC ist mit einem integrierten Speicherkartenleser ausgestattet, der SD- und SDHC-Karten lesen und beschreiben kann.

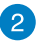

#### **USB 2.0-Anschluss**

Der USB-Anschluss (Universal Serial Bus) ist mit USB 2.0- oder USB 1.1-Geräten kompatibel, z. B. Tastaturen, Zeigegeräte, Flash-Laufwerke, externe Festplatten, Lautsprecher, Kameras und Drucker.

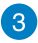

#### **Kensington®-Sicherheitsschlitz**

Über den Kensington®-Sicherheitsschlitz können Sie Ihren Notebook-PC mit Kensington®-kompatiblen Sicherheitsprodukten absichern.

### <span id="page-19-0"></span>**Linke Seite**

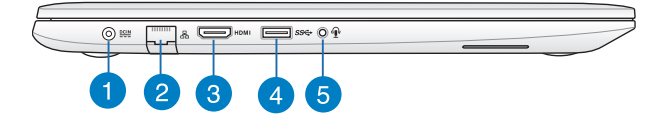

#### **Strom (DC)-Eingang**

Über den VGA-Anschluss können Sie Ihren Notebook-PC per VGA-Kabel mit VGA-kompatiblen Geräten verbinden – beispielsweise mit Monitoren oder Projektoren.

> **WARNUNG!** Das Netzteil kann sich stark erhitzen. Decken Sie das Netzteil nicht ab und halten Sie es von Ihrem Körper fern.

**WICHTIG!** Verwenden Sie nur den beigefügten Netzwerkadapter, um Ihren Notebook-PC nicht zu beschädigen.

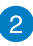

#### **LAN-Anschluss**

Hier können Sie ein Netzwerkkabel anschließen, um Ihren Notebook-PC mit Ihrem lokalen Netzwerk (LAN) zu verbinden.

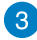

#### **HDMI-Anschluss**

Dieser Anschluss ist für ein High-Definition Multimedia Interface (HDMI) -Kabel und ist HDCP-konform, für HD DVD-, Blu-Ray- und Wiedergabe anderer geschützter Inhalte.

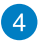

#### **USB 3.0-Anschluss**

Diese Universal Serial Bus 3.0 (USB 3.0) -Anschlüsse bieten Datenübertragungsraten von bis zu 5 Gbit/s und sind abwärtskompatibel mit USB 2.0.

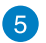

#### **Kopfhörer/Mikrofon-Kombianschluss**

Über diesen Anschluss können Sie Ihren Notebook-PC an verstärkte Lautsprecher oder Kopfhörer anschließen. Zusätzlich können Sie hier ein externes Mikrofon anschließen.

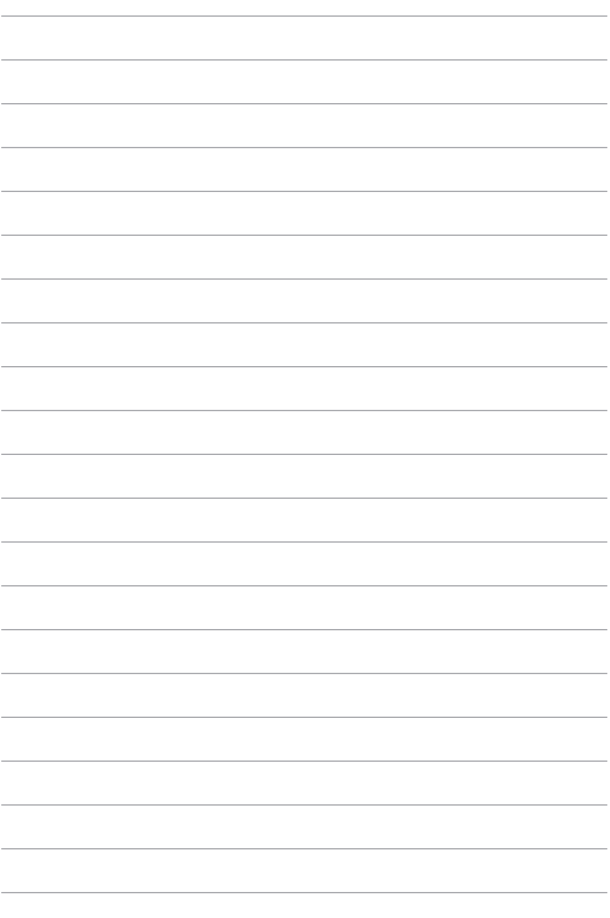

# <span id="page-22-0"></span>*Kapitel 2: Ihr Notebook-PC im Einsatz*

### <span id="page-23-0"></span>**Erste Schritte Notebook-PC aufladen**

- A. Verbinden Sie den Netzstecker des Netzteils mit einer Steckdose (100 – 240 V Wechselspannung).
- B. Schließen Sie den kleinen Netzteilstecker an den Stromanschluss (DC) Ihres Notebook-PCs an.

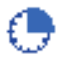

Laden Sie den Notebook-PC vor dem ersten Einsatz **3 Stunden** lang auf.

**HINWEIS:** Das Netzteil kann optisch je nach Modell und Region variieren.

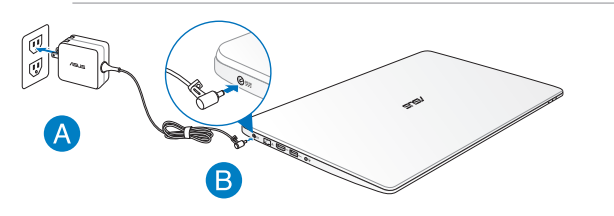

#### **Wichtig!**

- Beachten Sie das Typenschild (Ein-/Ausgangsleistung) an Ihrem Notebook-PC; stellen Sie sicher, dass die Angaben zu Eingangs-/Ausgangsleistung mit Ihrem Netzteil übereinstimmen. Einige Notebook-PC-Modelle weisen basierend auf der verfügbaren SKU mehrere Angaben zum Ausgangsstrom auf.
- Vergewissern Sie sich, dass Ihr Notebook-PC an das Netzteil angeschlossen ist, bevor Sie ihn zum ersten Mal einschalten. Wir empfehlen dringend die Nutzung einer geerdeten Steckdose beim Einsatz Ihres Notebook-PCs im Netzteilmodus.
- Die Steckdose muss leicht zugänglich sein und sich in der Nähe Ihres Notebook-PCs befinden.
- Trennen Sie Ihren Notebook-PC vom Netzstrom, indem Sie den Netzstecker aus der Steckdose ziehen.

#### **HINWEIS:**

Informationen zum Netzteil:

- Eingangsspannung: 100-240V Wechselspannung
- Eingangsfrequenz: 50-60Hz
- Ausgangsstrom: Max. 3,42A (65W)
- • Ausgangsspannung: 19V

#### **WARNUNG!**

Lesen Sie folgende Vorsichtsmaßnahmen zum Akku Ihres Notebook-PCs.

- Der Akku darf ausschließlich von autorisierten ASUS-Technikern aus dem Gerät entfernt werden.
- • Der in diesem Gerät eingesetzte Akku kann bei bei falschem Entfernen oder Demontieren zu Verbrennungen chemischer oder anderer Art führen.
- • Befolgen Sie zu Ihrer persönlichen Sicherheit die Warnetiketten.
- Falls der Akku durch einen falschen Typ ersetzt wird, besteht Explosionsgefahr.
- • Nicht durch Verbrennen entsorgen.
- Versuchen Sie nicht, den Akku Ihres Notebook-PCs kurzzuschließen.
- • Versuchen Sie nicht, den Akku zu de-/montieren.
- Unterbrechen Sie die Nutzung, falls der Akku ausläuft.
- • Der Akku und seine Komponenten müssen ordnungsgemäß recycelt oder entsorgt werden.
- • Halten Sie Akku und andere kleine Teile von Kindern fern.

### <span id="page-25-0"></span>**Display zum Öffnen anheben**

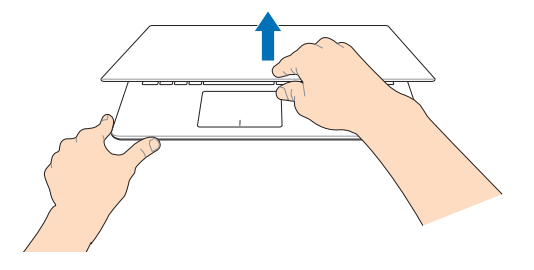

### **Ein-/Austaste drücken**

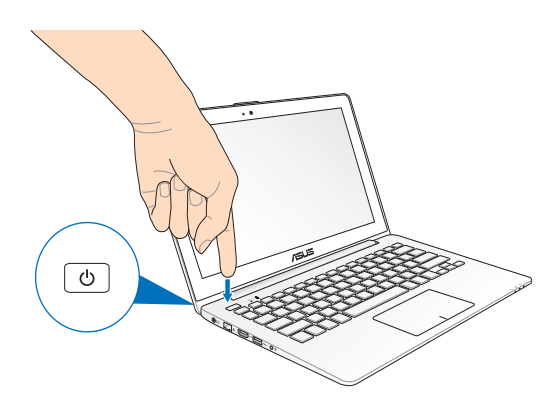

### <span id="page-26-0"></span>**Gesten für Touchscreen und Touchpad**

Gesten ermöglichen Ihnen das Ausführen von Programmen und Zugreifen auf Einstellungen Ihres Notebook-PCs. Beachten Sie beim Einsatz von Gesten an Ihrem Touchscreen und Touchpad folgende Abbildungen.

### **Touchscreen verwenden**

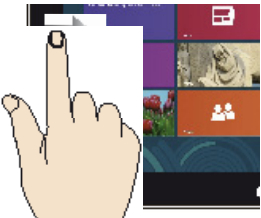

Zum Anzeigen der laufenden Apps streichen Sie vom linken Bildschirmrand nach innen.

#### **Vom linken Rand streichen Vom rechten Rand streichen**

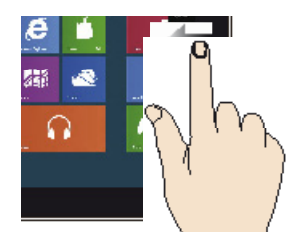

Zum Starten der **Charms-Leiste** streichen sich vom rechten Bildschirmrand nach innen.

#### **Verkleinern Vergrößern**

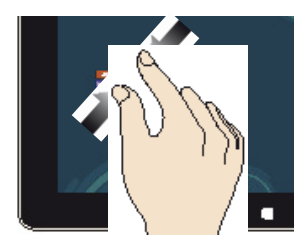

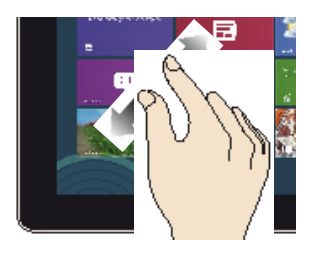

Führen Sie zwei Finger auf dem Touchpanel zusammen.

#### **Vom oberen Rand streichen Mit dem Finger streichen**

- • Zum Anzeigen der **Alle Apps-Leiste** streichen Sie im Startbildschirm vom oberen Bildschirmrand nach unten.
- In einer laufenden Anwendung wird beim Streichen vom oberen Bildschirmrand nach unten das Menü der Anwendung angezeigt.

Ziehen Sie zwei Finger auf dem Touchpanel auseinander.

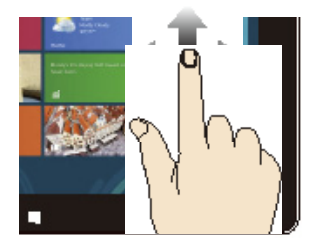

Mit dem Finger können Sie das Touchpad nach oben, unten, links und rechts verschieben.

### <span id="page-28-0"></span>**Touchpad-Gesten**

#### **Zeiger bewegen**

Zur Aktivierung dieses Zeigers können Sie eine beliebige Stelle am Touchpad antippen; wischen Sie mit Ihrem Finger dann zum Bewegen des Zeigers über das Touchpad.

#### **Horizontal wischen**

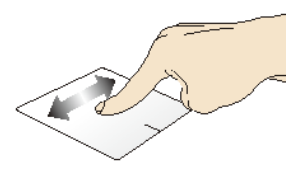

#### **Vertikal wischen**

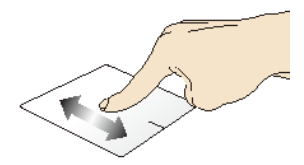

#### **Diagonal wischen**

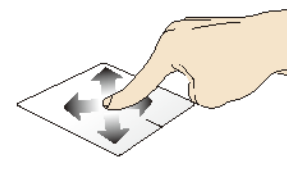

#### **Gesten mit einem Finger**

**Tippen/doppelt tippen**

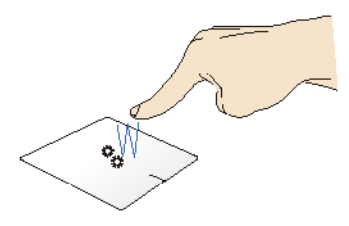

- Tippen Sie am Startbildschirm zum Starten auf eine App
- Doppeltippen Sie im Desktop-Modus zum Starten auf ein Element.

#### **Ziehen und ablegen**

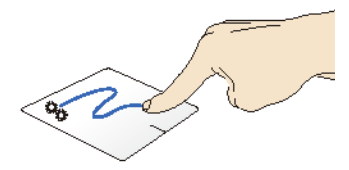

Doppeltippen Sie auf ein Element, wischen Sie dann mit demselben Finger, ohne den Finger vom Touchpad zu lösen. Legen Sie das Element an seinem neuen Ort ab, indem Sie Ihren Finger vom Touchpad lösen.

#### **Linksklick Rechtsklick**

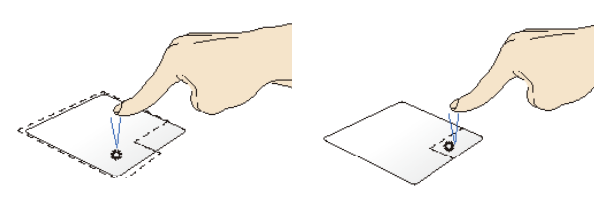

- Klicken Sie im Startbildschirm zum Ausführen auf eine App.
- Doppelklicken Sie im Desktop-Modus zum Starten auf eine Anwendung.
- Klicken Sie im Startbildschirm zum Auswählen und Einblenden der Einstellungsleiste auf eine App. Alternativ können Sie zum Einblenden der **Alle Apps**-Leiste diese Taste drücken.
- Verwenden Sie diese Taste im Desktop-Modus zum Öffnen des Rechtsklickmenüs (Kontextmenü).

**HINWEIS:** Die Bereiche innerhalb der gepunkteten Linie repräsentieren die Positionen der Linksklick- und Rechtsklicktaste am Touchpad.

#### **Von oben wischen**

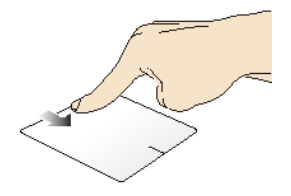

- Wischen Sie im Startbildschirm zum Einblenden der **Alle Apps-Leiste** von oben über das Touchpad.
- Wischen Sie in einer laufenden App zum Einblenden des Menüs von oben über das Touchpad.

#### **Von links wischen Von rechts wischen**

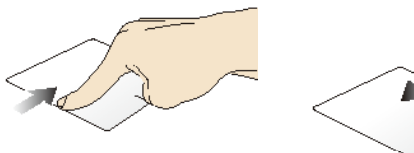

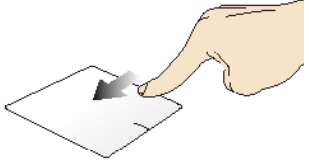

Wischen Sie zum Durchblättern Ihrer laufenden Anwendungen von **Charms-Leiste** von rechts über links über das Touchpad.

Wischen Sie zum Einblenden der das Touchpad.

#### **Gesten mit zwei Fingern**

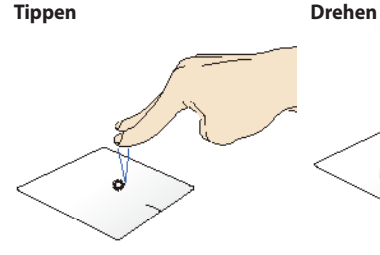

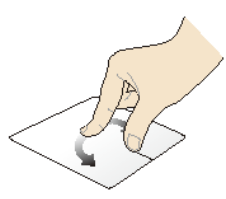

Tippen Sie zum Simulieren eines Rechtsklicks mit beiden Fingern auf das Touchpad.

Legen Sie zum Drehen eines Bildes in Windows® Photo Viewer zwei Finger am Touchpad ab, drehen Sie dann einen Finger im oder gegen den Uhrzeigersinn, während sie den anderen Finger still halten.

#### **Blättern mit zwei Fingern (aufwärts/abwärts)**

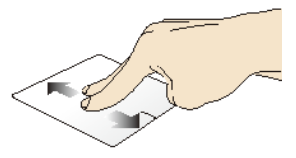

Wischen Sie zum Auf-/

#### **Blättern mit zwei Fingern (links/ rechts)**

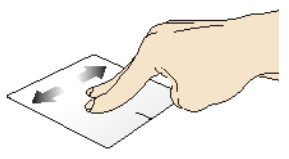

Abwärtsblättern mit zwei Fingern. Rechtsblättern mit zwei Fingern.Wischen Sie zum Links-/

#### **Verkleinern Vergrößern**

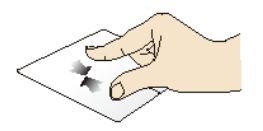

Führen Sie zwei Finger am Touchpad zusammen.

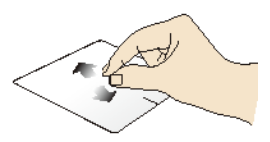

Spreizen Sie zwei Finger am Touchpad auseinander.

#### **Ziehen und ablegen**

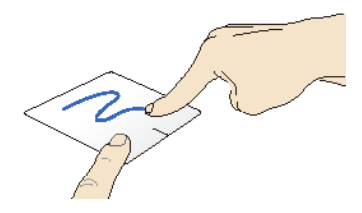

Wählen Sie ein Element, halten Sie dann die Linksklick-Taste gedrückt. Wischen Sie mit Ihrem anderen Finger nach unten über das Touchpad; dadurch können Sie das Element an eine neue Position verschieben.

#### **Dreifingergesten**

#### **Nach oben wischen Nach unten wischen**

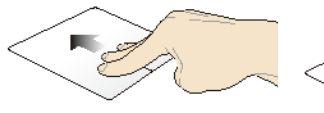

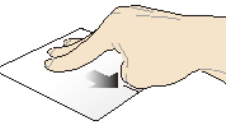

Wischen Sie zum Einblenden aller Wischen Sie zum Einblenden des laufenden Anwendungen mit drei Desktop-Modus mit drei Fingern Fingern nach oben.

nach unten.

## <span id="page-35-0"></span>**Tastatur verwenden**

### **Funktionstasten**

Die Funktionstasten an der Tastatur Ihres Notebook-PCs können folgende Befehle ausführen:

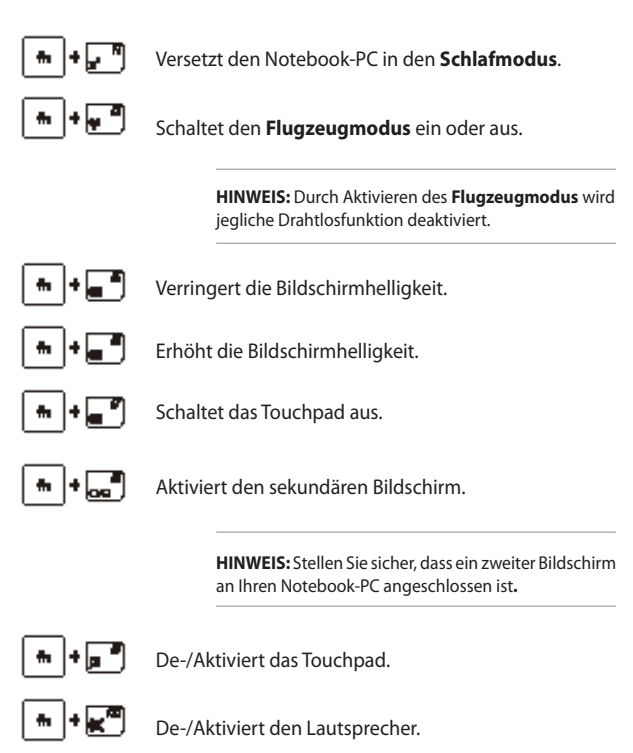
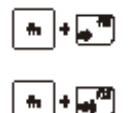

Reduziert die Lautstärke des Lautsprechers.

Erhöht die Lautstärke des Lautsprechers.

## **Funktionstasten für ASUS-Apps**

Ihr Notebook verfügt zudem über einen speziellen Satz Funktionstasten, die zum Starten von ASUS-Apps genutzt werden können.

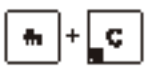

Schaltet **die App ASUS Splendid Video Enhancement Technology**, um zwischen folgenden Farbverbesserungsmodi umzuschalten: Gamma Correction, Vivid Mode, Theater Mode, Soft Mode, My Profile und Normal.

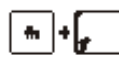

Startet die App ASUS Power4Gear Hybrid.

### **Windows® 8-Tasten**

Es gibt zwei spezielle Windows®-Tasten an der Tastatur Ihres Notebook- $PCs$ :

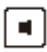

Mit dieser Taste kehren Sie zum Startbildschirm zurück. Falls Sie sich bereit im Startbildschirm befinden, können Sie mit dieser Taste zu einer zuletzt geöffneten App zurückkehren.

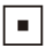

Drücken Sie zum Simulieren eines Rechtsklicks diese Taste.

# *Kapitel 3: Mit Windows® 8 arbeiten*

## **Erste Inbetriebnahme**

Wenn Sie Ihren Computer das erste Mal starten, erscheint eine Reihe von Bildschirmen, die Sie durch die Konfiguration der Grundeinstellungen Ihres Windows® 8-Betriebssystems führen.

So starten Sie Ihren Notebook-PC das erste Mal:

- 1. Drücken Sie die Ein-/Austaste an Ihrem Notebook-PC. Warten Sie einige Minuten, bis der Einrichtungsbildschirm erscheint.
- 2. Wählen Sie am Einrichtungsbildschirm die Sprache zur Nutzung an Ihrem Notebook-PC.
- 3. Lesen Sie die Lizenzbedingungen aufmerksam. Setzen Sie ein Häkchen bei **Ich akzeptiere die Lizenzvereinbarung für die Verwendung von Windows**, klicken Sie dann auf **Akzeptieren**.
- 4. Befolgen Sie die Bildschirmanweisungen zur Konfiguration folgender Grundeinstellungen:
	- PC absichern
	- • Personalisieren
	- WIAN
	- • Einstellungen
	- An Ihrem PC anmelden
- 5. Nach Konfiguration der Grundeinstellungen erscheint das Windows® 8-Tutorial. Dadurch erfahren Sie mehr über Windows® 8-Funktion.

## **Windows® 8-Sperrbildschirm**

Der Windows® 8-Sperrbildschirm kann eingeblendet werden, wenn Ihr Notebook-PC das Windows® 8-Betriebssystem aufruft. Tippen Sie zum Fortfahren auf den Sperrbildschirm oder drücken Sie eine beliebige Taste an der Tastatur Ihres Notebook-PCs.

## **Windows® UI**

Windows®8 besitzt eine kachelförmige Benutzeroberfläche, die Sie Ihnen das Organisieren der folgenden Windows® Apps, sowie einen einfachen Zugriff darauf, vom Startbildschirm aus ermöglicht. Die Funktionen sind während der Arbeit an Ihren Computer verfügbar.

## **Start-Bildschirm**

Der Startbildschirm erscheint, nachdem Sie sich erfolgreich angemeldet haben. Dieser hilft Ihnen bei der Verwaltung Ihrer Programme und Anwendungen, die Sie an einem Ort benötigen.

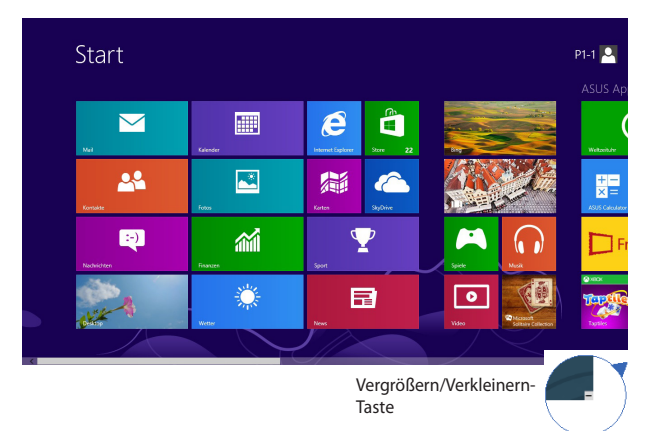

## **Windows® Apps**

Dies sind Apps, die an den Startbildschirm angeheftet sind; sie werden zum einfachen Zugriff im Kachelformat angezeigt.

**HINWEIS:** Einige Apps erfordern eine Anmeldung bei Ihrem Microsoft-Konto, bevor diese vollständig gestartet werden können.

### **Hotspots**

Onscreen-Hotspots ermöglichen Ihnen den Start von Programmen und den Zugriff auf die Einstellungen Ihres Notebook-PCs. Die Funktionen in diesen Hotspots können über das Touchpad aktiviert werden.

#### **Hotspots an einer gestarteten App**

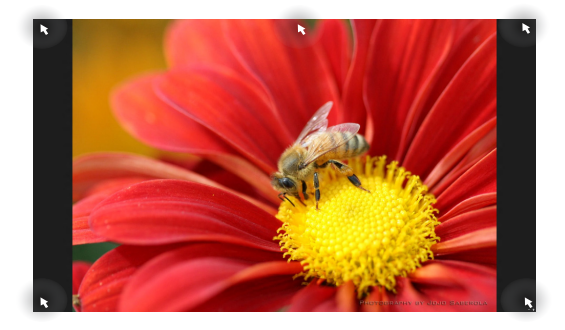

#### **Hotspots auf dem Startbildschirm**

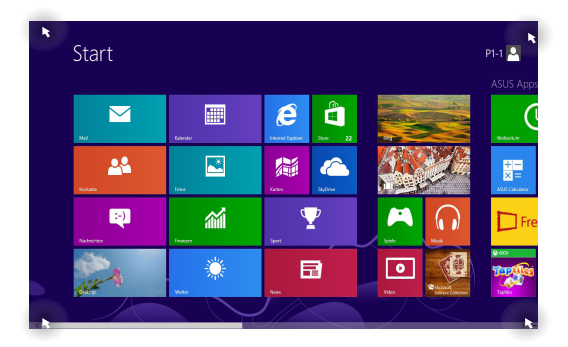

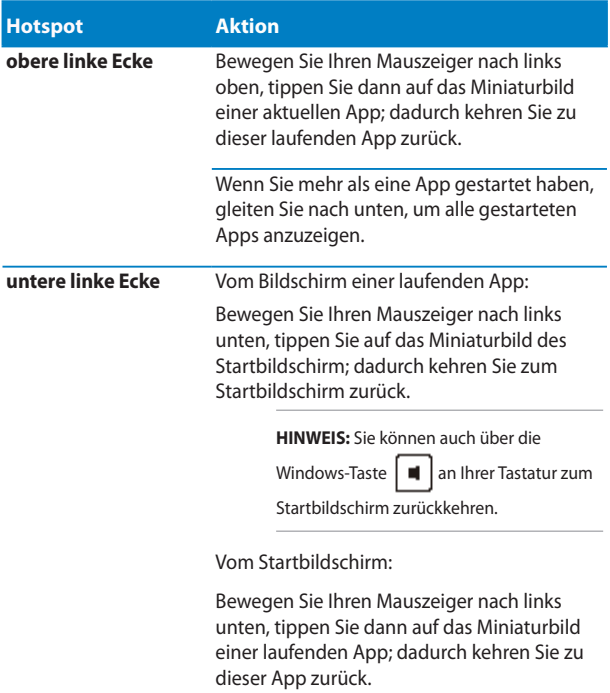

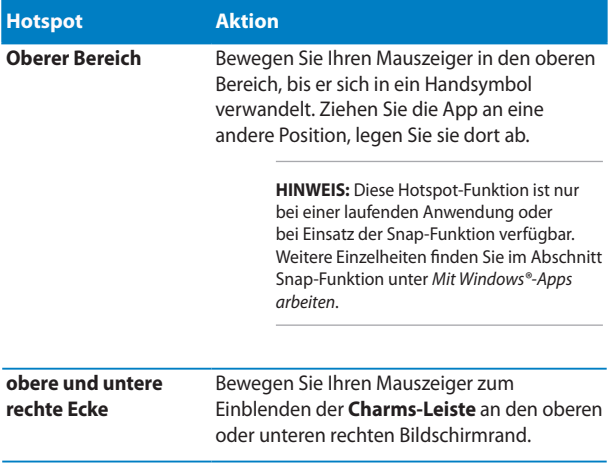

## **Mit Windows® Apps arbeiten**

Verwenden Sie zum Starten, Anpassen und Schließen von Apps den Touchscreen, das Touchpad bzw. die Tastatur Ihres Notebook-PCs.

### **Apps starten**

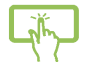

Tippen Sie zum Starten auf eine App.

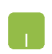

Positionieren Sie den Mauszeiger über die App und linksklicken oder tippen Sie einmal, um sie zu starten.

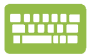

Drücken Sie zweimal **. durchsuchen Sie die** Apps dann mit den Pfeiltasten. Drücken Sie zum Start einer App

## **Apps anpassen**

Sie können Apps anhand folgender Schritte verschieben, ihre Größe verändern oder sie vom Startbildschirm lösen.

#### **Apps verschieben**

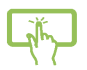

Tippen und halten Sie die App-Kachel, ziehen Sie sie an eine neue Position.

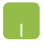

Doppeltippen Sie die App; verschieben Sie sie durch Ziehen-und-Ablegen an eine neue Position.

#### **App-Größe anpassen**

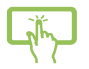

- 1. Schieben Sie die App-Kachel nach unten; die Einstellungsleiste erscheint.
- 2. Zum Verkleinern der App-Kachel tippen Sie auf , zum Vergrößern tippen Sie auf

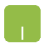

Rechtsklicken Sie zum Aktivieren der Einstellungsleiste auf eine App; tippen Sie dann auf  $\bigoplus_{\text{sees}}$  oder  $\bigoplus_{\text{sees}}$ 

### **Apps lösen**

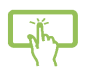

- 1. Schieben Sie die App-Kachel nach unten; die Einstellungsleiste erscheint.
- 2. Tippen Sie zum Lösen einer App auf  $\otimes$

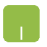

Rechtsklicken Sie zum Aktivieren der Einstellungsleiste auf eine App; tippen Sie dann auf

## **Apps schließen**

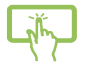

Tippen und halten Sie den oberen Bereich der laufenden App; ziehen Sie sie zum Schließen in Richtung der unteren Bildschirmkante.

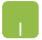

- 1. Positionieren Sie den Mauszeiger an der Oberkante der gestarteten App und warten Sie, bis sich der Mauszeiger zum Handsymbol ändert.
- 2. Ziehen Sie die App zum unteren Rand des Bildschirms und legen Sie diese dort ab, um sie zu schließen.

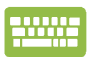

Drücken Sie im Bildschirm der gestarteten App auf die

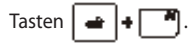

## **Auf den Apps-Bildschirm zugreifen**

Neben den bereits an Ihren Startbildschirm angehefteten Apps können Sie über den Apps-Bildschirm auch weitere Anwendungen öffnen.

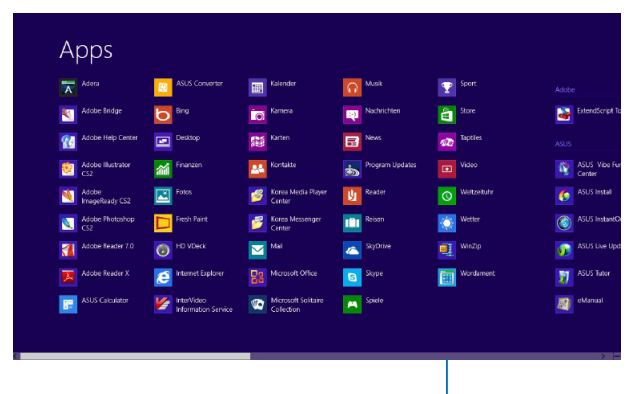

Horizontale Bildlaufleiste

#### **Apps-Bildschirm einblenden**

Starten Sie den Apps-Bildschirm über das Touchscreen, das Touchpad bzw. die Tastatur Ihres Notebook-PCs.

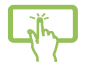

- 1. Streichen Sie vom oberen oder unteren Bildschirmrand nach innen; die **Alle Apps-Leiste** erscheint.
- 2. Tippen Sie zum Anzeigen sämtlicher installierter Apps auf  $\bullet$ .

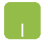

Wischen Sie zum Einblenden der **Alle Apps-Leiste** von oben über das Touchpad.

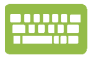

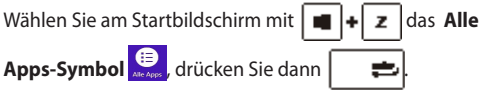

#### **Weitere Apps an den Startbildschirm anheften**

Sie können über Ihr Touchpad oder das Touchpad weitere Apps an den Startbildschirm anheften.

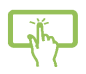

- 1. Schieben Sie die App im Apps-Bildschirm nach unten; die Einstellungsleiste erscheint.
- 2. Tippen Sie zum Anheften der ausgewählten App an den Startbildschirm auf **......**

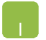

- 1. Positionieren Sie den Mauszeiger über eine App, die Sie auf dem Starbildschirm hinzufügen wollen.
- 2. Rechtsklicken Sie auf die App, um die Einstellungen aufzurufen.
- 3. Tippen Sie auf das  $\circled{2}$ -Symbol.

## **Charms-Bar**

Die Charms-Leiste ist eine Werkzeugleiste die auf der rechten Seite Ihres Bildschirms angezeigt werden kann. Sie enthält verschiedene Werkzeuge zum Freigeben von Anwendungen und bietet einen schnellen Zugriff auf die Einstellungen Ihres Notebook-PCs.

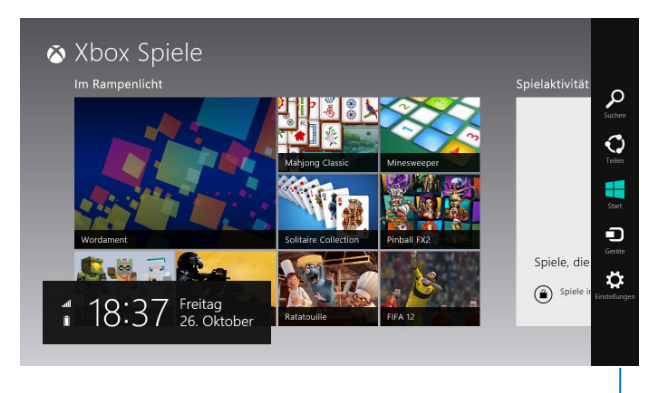

Charms-Leiste

#### **Die Charms-Bar starten**

**HINWEIS:** Wenn die Charms-Bar nicht aufgerufen ist, werden in der Charms-Bar nur weiße Symbole dargestellt. Die obere Darstellung zeigt das Aussehen der Charms-Bar sobald sie aktiviert wurde.

Verwenden Sie zum Einblenden der Charms-Leiste den Touchscreen, das Touchpad bzw. die Tastatur Ihres Notebook-PCs.

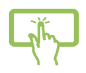

Zum Starten der **Charms-Leiste** streichen sich vom rechten Bildschirmrand nach innen.

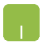

Bewegen Sie den Mauszeiger in die obere rechte oder linke Ecke des Bildschirms.

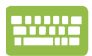

Drücken Sie die Taste | ■ +\_C

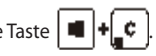

#### **Die Charms-Bar**

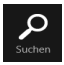

#### **Suchen**

Hier können Sie nach Dateien, Anwendungen oder Programmen in Ihren Notebook-PC suchen.

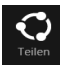

#### **Teilen**

Hier können Sie Anwendungen über soziale Netzwerke oder E-Mails freigeben.

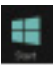

#### **Start**

Hier können Sie den Starbildschirm aufrufen. Vom Startbildschirm aus können Sie zum vorher angezeigten Bildschirm wechseln.

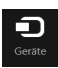

#### **Geräte**

Hier können Sie auf am Notebook-PC angeschlossenen Geräte (z. B. externe Anzeigegeräte, Drucker) zugreifen und Dateien freigeben.

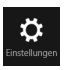

#### **Einstellungen**

Hier können Sie auf die Notebook-PC-Einstellungen zugreifen.

### **Einrasten-Funktion**

Die Einrasten-Funktion zeigt zwei Apps nebeneinander an; zum parallelen Bearbeiten oder zum Umschalten zwischen Apps.

> **WICHTIG!** Stellen Sie vor Einsatz der Snap-Funktion sicher, dass die Bildschirmauflösung Ihres Notebook-PCs auf 1366 x 768 Pixel oder höher eingestellt ist.

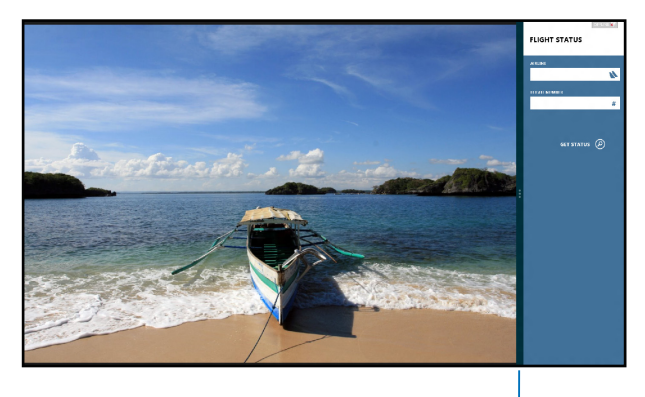

Einrasten-Leiste

#### **Einrasten verwenden**

Verwenden Sie zum Aktivieren und Nutzen der Snap-Funktion das Touchpad bzw. die Tastatur Ihres Notebook-PCs.

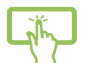

- 1. Starten Sie die App, die Sie einrasten lassen möchten
- 2. Halten Sie die Oberkante der App angetippt, ziehen Sie die App anschließend zum linken oder rechten Bildschirmrand, bis die Einrasten-Leiste erscheint.
- 3. Starten Sie eine weitere App.
- 1. Starten Sie die App, die Sie einrasten lassen möchten.
- 2. Bewegen Sie den Mauszeiger an den oberen Bildschirmrand.
- 3. Wenn sich der Mauszeiger in ein Handsymbol ändert, ziehen Sie die App an den linken oder rechten Bildschirmrand.
- 4. Starten Sie eine weitere App.

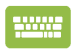

- 1. Starten Sie die App, die Sie einrasten lassen möchten.
- 2. Drücken Sie  $\begin{array}{|c|c|}\n\hline\n\end{array}$
- 3. Starten Sie eine weitere App.
- 4. Drücken Sie  $\left| \bullet \right|$  J  $\left| \bullet \right|$  J  $\left| \bullet \right|$  J  $\left| \bullet \right|$

zwischen den Apps.

## **Andere Tastaturkürzel**

Über Ihre Tastatur können Sie zudem folgende Tastenkombinationen zum Starten von Anwendungen und zur Windows® 8-Navigation nutzen.

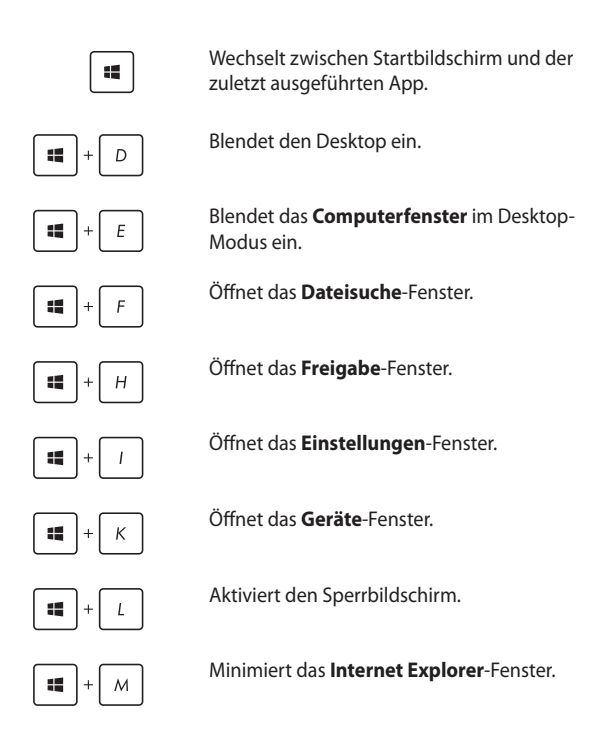

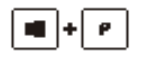

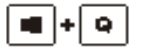

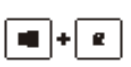

Öffnet das **Zweiter Bildschirm**-Fenster.

Öffnet das **App**-Suche-Fenster.

Öffnet das **Ausführen**-Fenster.

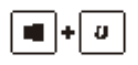

Öffnet das **Center für erleichterte Bedienung**.

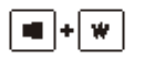

Öffnet das **Einstellungssuche**-Fenster.

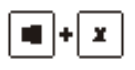

Öffnet ein Menüfeld mit Windows-Werkzeugen.

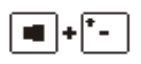

Blendet das Lupensymbol ein und vergrößert Ihren Bildschirm.

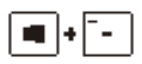

Verkleinert Ihren Bildschirm.

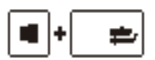

Öffnet die **Erzähler-Einstellungen**.

## **Mit kabellosen Netzwerken verbinden**

## **Wi-Fi-Verbindung**

Verwenden Sie die Wi-Fi-Verbindung Ihres Notebook-PCs, um E-Mails zu schreiben, im Internet zu surfen und Anwendungen in sozialen Netzwerken freizugeben.

> **WICHTIG!** Stellen Sie zur Aktivierung der Bluetooth-Funktion Ihres Notebook-PCs sicher, dass der **Flugzeugmodus** ausgeschaltet ist. Weitere Einzelheiten finden Sie im Abschnitt Flugzeugmodus in dieser Anleitung.

#### **Wi-Fi aktivieren**

So aktivieren Sie Wi-Fi in Ihrem Notebook-PC über das Touchscreen oder Touchpad mit folgenden Schritten :

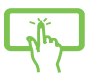

oder

- 1. Starten Sie die **Charms-Leiste.**
- 2. Tippen/klicken Sie auf<sup>13</sup> und dann auf all.

3. Bewegen Sie den Regler zum Ausschalten des Flugzeugmodus nach links.

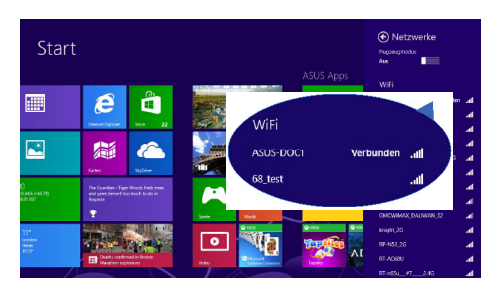

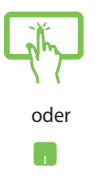

4. Tippen/klicken Sie zum Herstellen der Netzwerkverbindung auf **Verbinden.**

> **HINWEIS:** Sie werden eventuell aufgefordert einen Sicherheitsschlüssel einzugeben, um diese Wi-Fi-Verbindung zu aktivieren.

5. Falls Sie die Freigabe zwischen Notebook-PC und anderen drahtlosfähigen Systemen aktivieren möchten, tippen Sie auf **Ja**, **Teilen aktivieren mit Geräten verbinden.** Tippen\*/klicken Sie auf **Nein, Teilen nicht aktivieren und nicht mit Geräten verbinden**, falls Sie die Freigabefunktion nicht aktivieren möchten.

## **Bluetooth**

Verwenden Sie Bluetooth zur Vereinfachung von kabellosen Datentransfers mit anderen Bluetooth-fähigen Geräten.

> **WICHTIG!** Stellen Sie zur Aktivierung der Bluetooth-Funktion Ihres Notebook-PCs sicher, dass der **Flugzeugmodus** ausgeschaltet ist. Weitere Einzelheiten finden Sie im Abschnitt Flugzeugmodus in diese Anleitung.

#### **Mit anderen Bluetooth-fähigen Geräten koppeln**

Zur Aktivierung von Datentransfers müssen Sie Ihren Notebook-PC mit anderen Bluetooth-fähigen Geräten koppeln. Verwenden Sie Ihr Touchscreen\* oder Touchpad dazu wie folgt:

- 
- 1. Starten Sie die **Charms-Bar**.
	- 2. Tippen/klicken Sie auf <sup>52</sup> und anschließend auf

oder

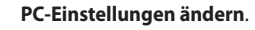

3. Wählen Sie unter **PC-Einstellungen** die Option **Geräte**; tippen\*/klicken Sie dann zur Suche nach Bluetooth-fähigen Geräten auf **Gerät hinzufügen**.

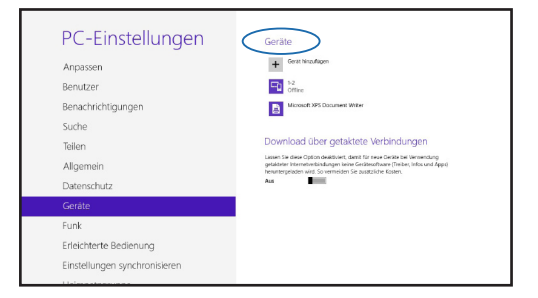

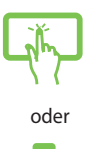

4. Wählen Sie ein Gerät aus der Liste. Vergleichen Sie den Passcode an Ihrem Notebook-PC mit dem an Ihr ausgewähltes Gerät gesendeten Passcode. Wenn Sie identisch sind, tippen/klicken Sie zum Koppeln Ihres Notebook-PCs mit dem Gerät auf **Ja**..

> **HINWEIS:** Bei einigen Bluetooth-fähigen Geräten werden Sie möglicherweise aufgefordert, den Passcode Ihres Notebook-PCs einzugeben.

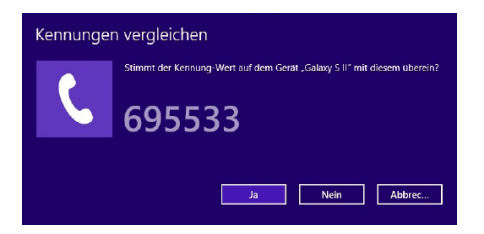

## **Flugzeugmodus**

Der **Flugzeugmodus** deaktiviert die WLAN-Kommunikation, wodurch Sie Ihren Notebook-PC während eines Flugs sicher verwenden können. **Flugzeugmodus einschalten**

- 1. Starten Sie die **Charms-Bar**.
- 2. Tippen/klicken Sie auf  $\ddot{\Phi}$  und dann auf  $\ddot{a}$ .

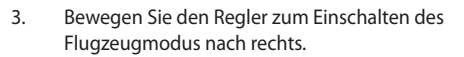

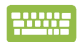

oder

Drücken Sie  $\left| \cdot \right|$  +  $\left| \cdot \right|$ 

#### **Flugzeugmodus ausschalten**

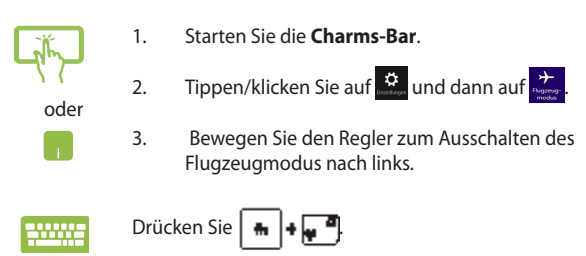

**HINWEIS:** Lassen Sie sich von der jeweiligen Fluggesellschaft über Nutzungsmöglichkeiten während des Fluges und damit verbundene Einschränkungen informieren.

## **Mit kabelgebundenen Netzwerken verbinden**

Über den LAN-Port des Notebook-PCs können Sie sich auch mit kabelgebundenen Netzwerken, wie lokalen Netzwerken (LAN) oder Breitbandinternetverbindungen, verbinden.

> **HINWEIS:** Einzelheiten erfahren Sie bei Ihrem Internetanbieter; wenden Sie sich alternativ zur Einrichtung Ihrer Internetverbindung an Ihren Netzwerkadministrator.

Befolgen Sie zum Konfigurieren Ihrer Einstellungen die nachstehenden Verfahren.

**WICHTIG!** Stellen Sie sicher, dass ein Netzwerkkabel zwischen dem LAN-Port Ihres Notebook-PCs und einem lokalen Netzwerk angeschlossen ist, bevor Sie folgende Aktionen durchführen.

## **Eine dynamische IP/PPPoE-Netzwerkverbindung konfigurieren**

- 1. Blenden Sie den **Desktop** ein.
	- 2. Rechtsklicken Sie in der Windows®-Taskleiste auf das Netzwerksymbol **All und tippen Sie dann auf Netzwerk- und Freigabecenter öffnen**.
	- 3. Tippen Sie im Fenster des Netzwerk- und Freigabecenters auf **Adaptereinstellungen ändern**.
	- 4. Rechtsklicken Sie auf Ihr LAN, wählen Sie **Eigenschaften**.
- 5. Tippen Sie auf **Internetprotokoll Version 4 (TCP/ IPv4)** und dann auf **Eigenschaften**.
- 6. Tippen Sie auf **IP-Adresse automatisch beziehen** und anschließend auf **OK**.

**HINWEIS:** Fahren Sie mit den nächsten Schritten fort, falls Sie eine PPPoE-Verbindung nutzen.

- 7. Kehren Sie zum **Netzwerk- und Freigabecenter**  Fenster zurück, tippen Sie auf **Neue Verbindung oder neues Netzwerk einrichten**.
- 8. Wählen Sie **Verbindung mit dem Internet herstellen**, tippen Sie dann auf **Weiter**.
- 9. Tippen Sie auf **Breitband (PPPoE)**.
- 10. Geben Sie Benutzernamen, Kennwort und Verbindungsnamen ein, tippen Sie dann auf **Verbinden**.
- 11. Tippen Sie zum Abschließen der Konfiguration auf **Schließen**.
- 12. Tippen Sie in der Taskleiste auf **in Frankrigen Sie** dann auf die gerade erstellte Verbindung.
- 13. Geben Sie Benutzernamen und Kennwort ein, tippen Sie dann zum Herstellen der Internetverbindung auf **Verbinden**.

## **Eine statische IP-Netzwerkverbindung konfigurieren**

- 1. Wiederholen Sie die Schritte 1 bis 5 unter *Eine dynamische IP/PPPoE-Netzwerkverbindung konfigurieren.*
	- 2 Tippen Sie auf **Folgende IP-Adresse verwenden**.
	- 3. Geben Sie IP-Adresse, Subnetzmaske und Standard-Gateway von Ihrem Serviceanbieter an.
	- 4. Erforderlichenfalls können Sie auch die bevorzugte und alternative DNS-Serveradresse eingeben; tippen Sie dann auf **OK.**

## **Notebook-PC ausschalten**

Sie können Ihren Notebook-PC über eines der folgenden Verfahren ausschalten:

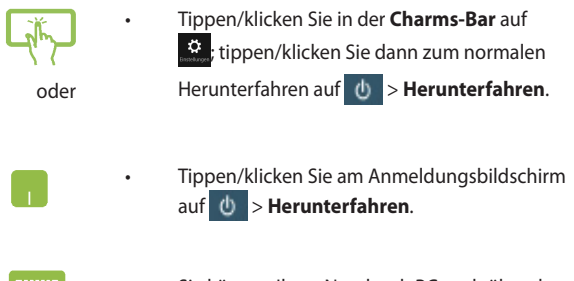

- Sie können Ihren Notebook-PC auch über den Desktop-Modus herunterfahren. Blenden Sie dazu den Desktop ein, drücken Sie dann zur Anzeige des Herunterfahren-Fensters *Alt + F4*. Wählen Sie **Herunterfahren** aus der Auswahlliste und anschließend **OK**.
- • Falls Ihr Notebook-PC nicht reagiert, halten Sie die Ein-/Austaste mindestens vier (4) Sekunden gedrückt, bis sich Ihr Notebook-PC ausschaltet.

## **Ihren Notebook-PC in den Ruhezustand versetzen**

Versetzen Sie Ihren Notebook-PC in den Ruhezustand, indem Sie einmal die Ein-/Austaste drücken.

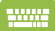

Sie können Ihren Notebook-PC auch über den Desktop-Modus in den Ruhezustand versetzen. Blenden Sie dazu den Desktop ein, drücken Sie dann zur Anzeige des Herunterfahren-Fensters *Alt + F4*. Wählen Sie **Ruhezustand** aus der Auswahlliste und anschließend **OK**.

# *Kapitel 4: ASUS-Apps*

## **ASUS-Sonder-Apps**

### **Power4Gear Hybrid**

Optimieren Sie die Leistung Ihres Notebook-PCs mit den Energiesparmodi in Power4Gear.

> **HINWEIS:** Das Trennen des Notebook-PCs vom Netzteil schaltet automatisch zum Power4Gear-Hybrid-Akkusparmodus um.

#### **So starten Sie Power4Gear Hybrid**

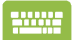

Drücken Sie auf die Tasten *.*

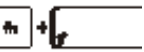

#### **Laufendes System**

Diese Option ermöglicht Ihnen die Aktivierung eines der folgenden Energiesparmodi an Ihrem Notebook-PC.

> **HINWEIS:** Standardmäßig ist Ihr Notebook-PC auf den **Leistungsmodus** eingestellt.

#### **Leistungsmodus**

Diesen Modus können Sie verwenden, wenn Sie Aktionen ausführen, die eine hohe Leistung beanspruchen, z. B. Spiele oder Geschäftspräsentationen.

#### **Akkusparmodus**

Dieser Modus verlängert die Akkulaufzeit Ihres Notebook-PCs, während das Netzteil angeschlossen ist oder der Notebook-PC auf Akkustromversorgung läuft.

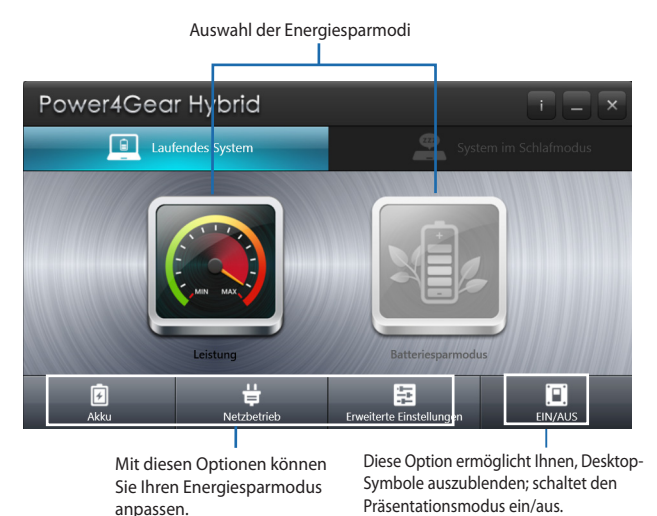

#### **System im Schlafmodus**

Diese Option ermöglicht Ihnen die De-/Aktivierung eines der folgenden Ruhezustände:

#### **Sofortbereitschaft**

Dieser Modus ist standardmäßig an Ihrem Notebook-PC aktiviert. Er ermöglicht dem System, zum letzten Betriebszustand zurückzukehren; selbst nachdem Ihr Notebook-PC den Ruhezustand aufgerufen hat.

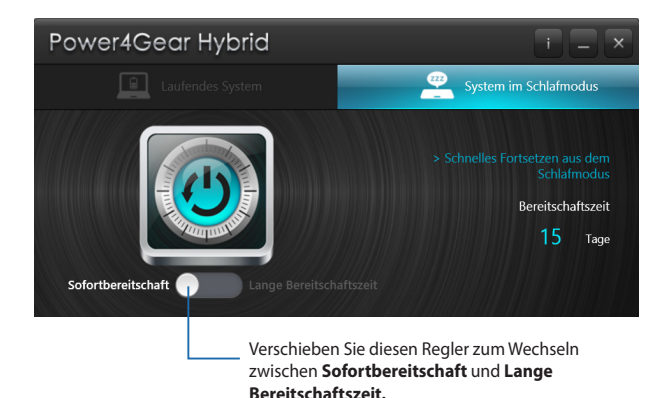

#### **Lange Bereitschaftszeit**

Dieser Modus ermöglicht Ihnen die Verlängerung der Lebensdauer des Akkus Ihres Notebook-PCs. Bei der Aktivierung kehrt der Notebook-PC in nur sieben Sekunden zu seinem letzten Betriebszustand zurück; vier Stunden, nachdem er den Tiefschlafmodus aufgerufen hat.

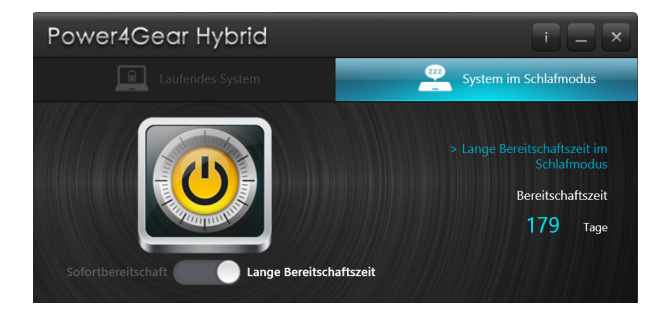

## **ASUS VivoBook App Launcher**

Dieser Notebook-PC verfügt über ASUS VivoBook-Sofortfunktionen, dank derer Sie durch einmaliges Antippen auf verschiedene Windows® 8-Einstellungen und ASUS-Apps Ihres Notebook-PCs zugreifen können.

#### **So greifen Sie auf ASUS VivoBook App Launcher zu:**

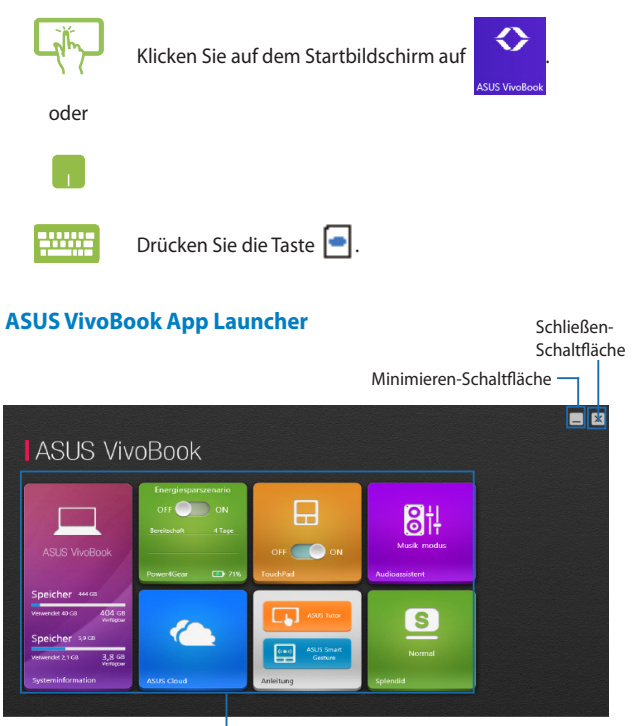

ASUS-Apps
#### **Audio Wizard**

Audio Wizard ermöglicht Ihnen die Anpassung der Tonmodi Ihres Notebook-PCs zur klareren Audioausgabe entsprechend dem vorliegenden Nutzungsszenario.

So nutzen Sie Audio Wizard:

1. Tippen Sie im ASUS VivoBook App Launcher auf **Audioassistent**.

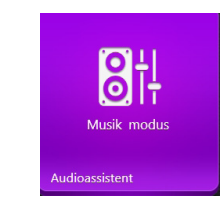

2. Tippen Sie im Audio Wizard-Fenster auf den Tonmodus, den Sie aktivieren möchten.

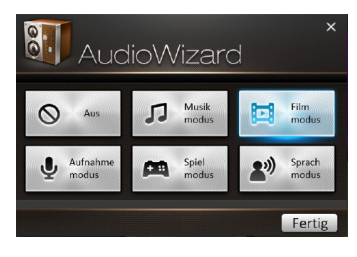

**HINWEIS:** Tippen Sie auf **Aus**, wenn Sie alle zuvor gespeicherte Tonmodi deaktivieren möchten.

3. Tippen Sie zum Speichern des ausgewählten Tonmodus und Verlassen des Audio Wizard-Fensters auf Fertig.

#### **Power4Gear**

Die Power4Gear-App im ASUS VivoBook App Launcher ermöglicht Ihnen den schnellen Wechsel zwischen diesen beiden Energiesparoptionen: Performance (Leistung) und Battery Saving (Energiesparen).

**HINWEIS:** Weitere Einzelheiten zu Power4Gear finden Sie im Abschnitt *Power4Gear Hybrid* in dieser Anleitung.

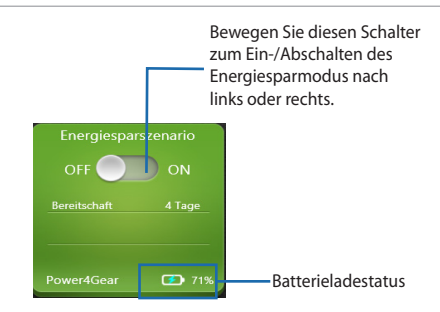

#### **Splendid**

Tippen Sie zum Ausführen des ASUS Splendid Video Enhancement Technology-Fensters und Wechseln zwischen Anzeigefarboptimierungsmodi auf diese App:Gamma Correction (Gammakorrektur), Vivid Mode (Lebendig-Modus), Theater Mode (Theatermodus), Soft Mode (Weich-Modus), My Profile (Mein Profil) und Normal.

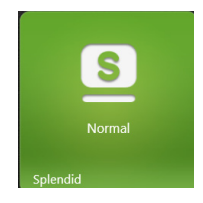

#### **Systeminformationen**

Diese App zeigt eine Übersicht von Systeminformationen zu Festplatten- und Systemspeicher Ihres Notebook-PCs.

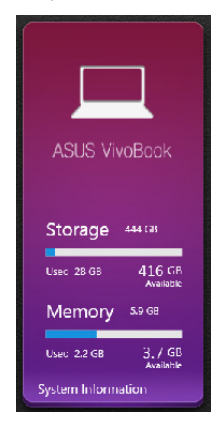

Sie können diese App auch zum sofortigen Zugreifen auf die Windows® 8-Systemeinstellungen Ihres Notebook-PCs über den ASUS VivoBook App Launcher antippen.

#### **Tutorial**

Durch Antippen der Symbole in der Tutorial-App können Sie die Windows® 8-Anleitung und ASUS Smart Gesture-Videos starten.

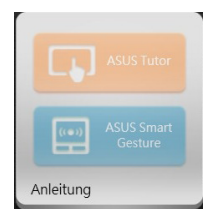

#### **Touch Pad**

Mit dieser App können Sie zur komfortableren Nutzung der Tastatur das Touchpad Ihres Notebook-PCs de-/aktivieren.

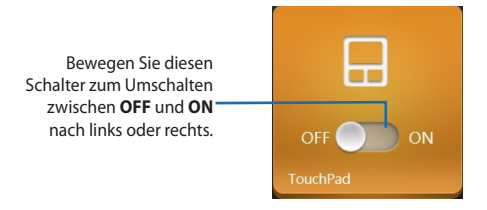

#### **ASUS Cloud**

Durch Antippen dieser App führen Sie die ASUS Cloud Services-Startseite aus und erhalten schnellen Zugriff auf folgende Cloudbasierte Apps: ASUS WebStorage und Live Update.

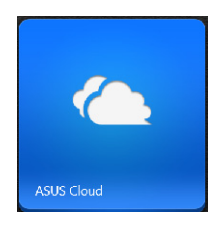

#### **ASUS Cloud Services-Startseite**

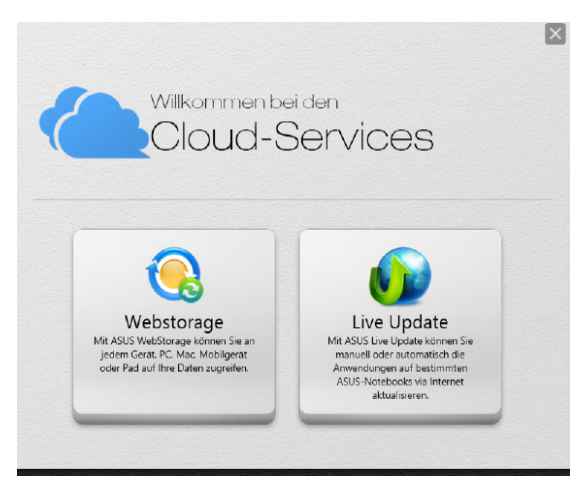

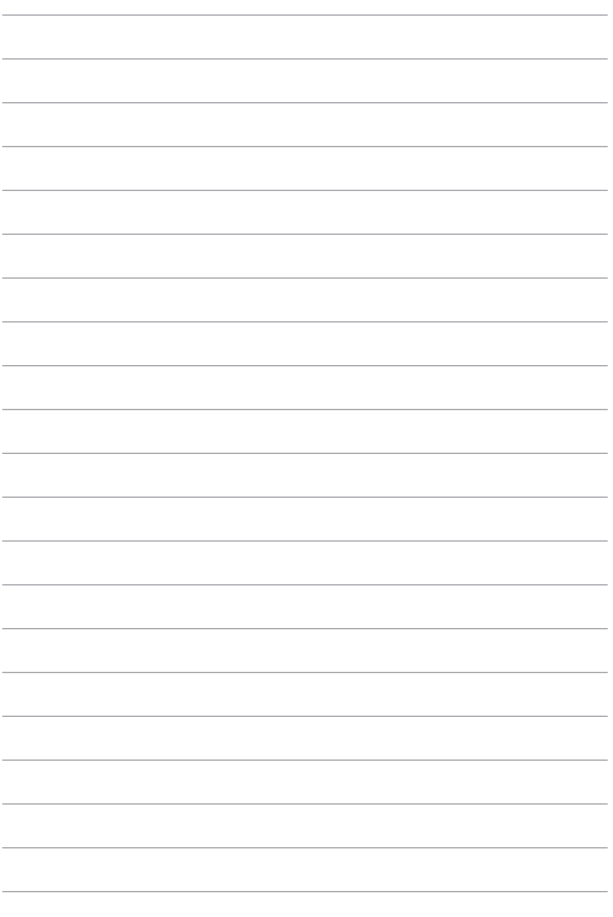

# *Kapitel 5: Power-on Self-test (POST)*

# **Power-on Self-test (POST)**

Der Power-on Self-test (POST) ist eine Reihe Softwaregesteuerter Diagnosetests, die beim Einschalten oder Neustarten Ihres Notebook-PCs durchgeführt werden. Die Software, die den POST steuert, ist als permanenter Bestandteil der Architektur Ihres Notebook-PCs installiert.

# **POST zum Zugriff auf BIOS und Problemlösung verwenden**

Während des POST können Sie auf die BIOS-Einstellungen zugreifen und Problemlösungsoptionen mit Hilfe der Funktionstasten Ihres Notebook-PCs durchführen. Weitere Einzelheiten finden Sie in den nachfolgenden Informationen.

# **BIOS**

BIOS (Basic Input and Output System) speichert Systemhardwareeinstellungen, die zum Systemstart im Notebook-PC benötigt werden.

Die Standard-BIOS-Einstellungen eignen sich unter den meisten Bedingungen für Ihren Notebook-PC. Ändern Sie die Standard-BIOS-Einstellungen nur unter folgenden Umständen:

- Eine Fehlermeldung erscheint während des Systemstarts am Bildschirm und fordert Sie zur Ausführung des BIOS-Setup auf.
- Sie haben eine neue Systemkomponente installiert, die weitere BIOS-Einstellungen oder Aktualisierungen erfordert.

**WARNUNG:** Ungeeignete BIOS-Einstellungen können Instabilität und Startfehler verursachen. Wir empfehlen Ihnen dringend, die BIOS-Einstellungen nur unter Anleitung eines trainierten Servicemitarbeiters zu ändern.

# **BIOS aufrufen**

Starten Sie Ihren Notebook-PC neu, drücken Sie dann

während des POST

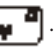

## **BIOS-Einstellungen**

**HINWEIS:** Die BIOS-Abbildungen sind nur als Referenz gedacht. Die tatsächlichen Anzeigen können nach Modell und Region von den Abbildungen abweichen.

#### **Boot**

Dieses Menü ermöglicht Ihnen die Einstellung Ihrer Boot-Prioritäten. Beachten Sie beim Einstellen Ihrer Boot-Priorität folgende Verfahren.

1. Wählen Sie im **Boot**-Menü **Boot Option #1**.

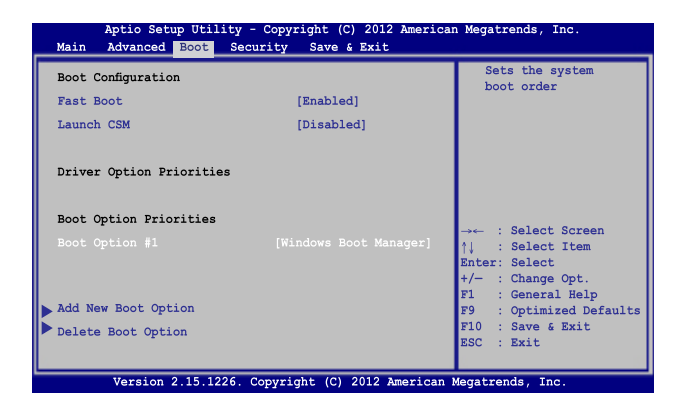

2. Drücken Sie **in Stell und legen Sie ein Gerät als Boot Option #1** fest.

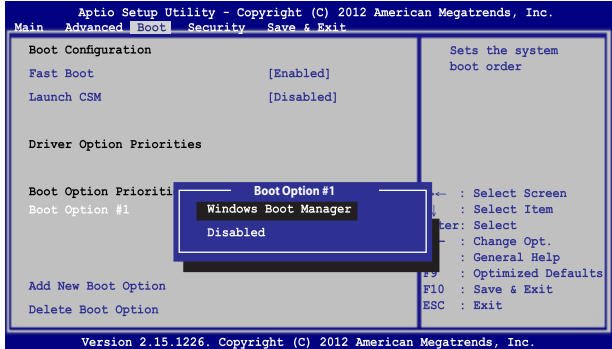

#### **Security (Sicherheit)**

Dieses Menü ermöglicht Ihnen die Einrichtung von Administratorund Benutzerkennwort Ihres Notebook-PCs. Es ermöglicht Ihnen außerdem die Zugriffssteuerung auf die Festplatte, Eingangs-/ Ausgangsschnittstelle (E/A) und USB-Schnittstelle Ihres Notebook-PCs.

#### **HINWEIS:**

- **Falls Sie ein User Password (Benutzerkennwort)** einrichten, werden Sie vor Aufrufen des Betriebssystems Ihres Notebook-PCs zur Kennworteingabe aufgefordert.
- • Wenn Sie ein **Administrator Password (Administratorkennwort)** einrichten, werden Sie vor Aufrufen des BIOS zur Kennworteingabe aufgefordert.

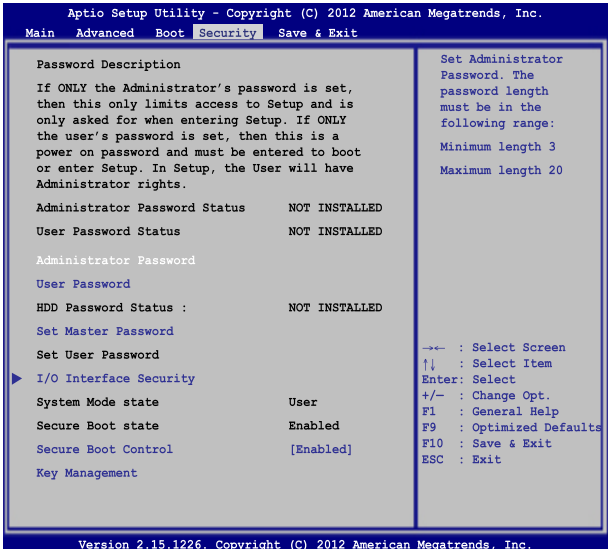

So stellen Sie das Passwort ein:

- 1. Wählen Sie im **Security**-Menü **Setup Administrator Password** oder **User Password**.
- 2. Geben Sie ein Passwort ein und drücken Sie auf
- 3. Geben Sie das Passwort erneut ein und drücken Sie  $\parallel \bullet$

So löschen Sie das Passwort:

- 1. Wählen Sie im **Security**-Menü **Setup Administrator Password** oder **User Password**.
- 2. Geben Sie das derzeitige Passwort ein und drücken Sie auf ᆃ .
- 3. Lassen Sie das Feld **Create New Password** frei und drücken Sie ÷ .
- 4. Wählen Sie im Bestätigungsfeld **Yes (Ja)**, drücken Sie dann .

**I/O Interface Security (E/A-Schnittstellensicherheit)**

Im Sicherheitsmenü können Sie auf Sicherheitseinstellungen der E/A-Schnittstelle zum Sperren oder Freigeben einiger Schnittstellenfunktionen Ihres Notebook-PCs zugreifen.

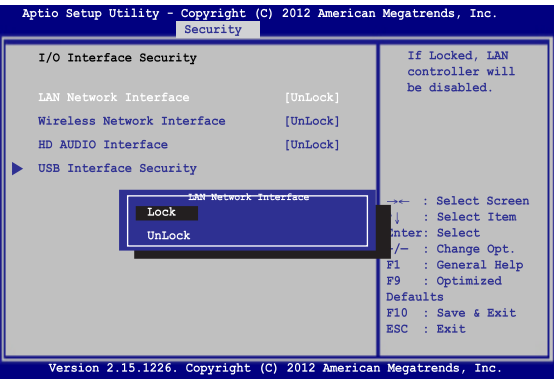

So sperren Sie die E/A-Schnittstelle:

- 1. Wählen Sie im Fenster **Security** das Element **I/O Interface Security**.
- 2. Wählen Sie die zu sperrende Schnittstelle und drücken Sie

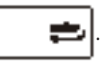

3. Wählen Sie **Lock (Sperren)**.

#### **USB Interface Security (USB-Schnittstelle)**

Über das I/O Interface Security (E/A-Schnittstellensicherheit)- Menü können Sie außerdem auf Sicherheitseinstellungen der USB-Schnittstelle zum Sperren oder Freigeben von Ports und Geräten zugreifen.

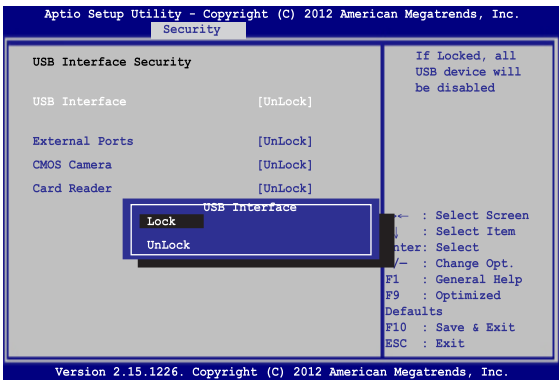

So sperren Sie die USB-Schnittstelle:

- 1. Wählen Sie im Fenster **Security** die Elemente **I/O Interface Security > USB Interface Security**.
- 2. Wählen Sie die zu sperrende Schnittstelle und klicken Sie auf **Lock**.

**HINWEIS:** Beim Einstellen von **USB-Schnittstelle** auf **Sperren** werden auch **Externe Ports** und andere Geräte unter **USB-Schnittstellensicherheit** gesperrt und ausgeblendet.

#### Im Sicherheitsmenü können Sie mit **Set Master Password**

**Set Master Password (Master-Kennwort festlegen)**

**(Master-Kennwort festlegen)** einen Kennwortzugriff auf Ihre Festplatte einrichten.

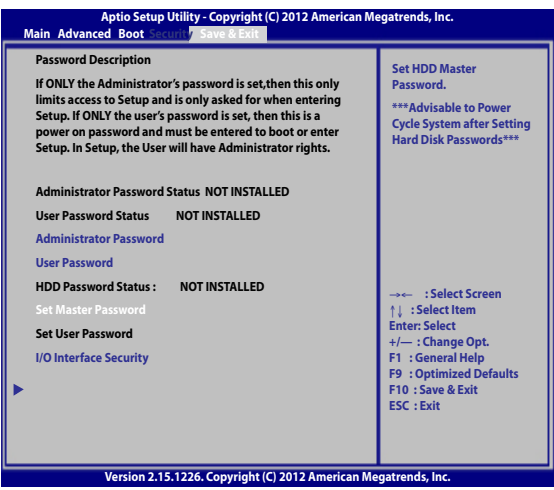

So erstellen Sie ein Festplattenkennwort:

- 1. Klicken Sie im Fenster **Security** auf das Element **Set Master Password**.
- 2. Geben Sie ein Kennwort ein und drücken Sie .

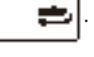

3. Bestätigen Sie das Kennwort und drücken Sie .

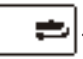

4. Klicken Sie auf **Set User Password** und wiederholen Sie den Vorgang zur Erstellung eines Benutzerkennwortes (User Password).

#### **Save & Exit (Speichern & verlassen)**

Wählen Sie zum Beibehalten Ihrer Konfigurationseinstellungen vor Verlassen des BIOS **Save Changes and Exit (Änderungen speichern und verlassen)**

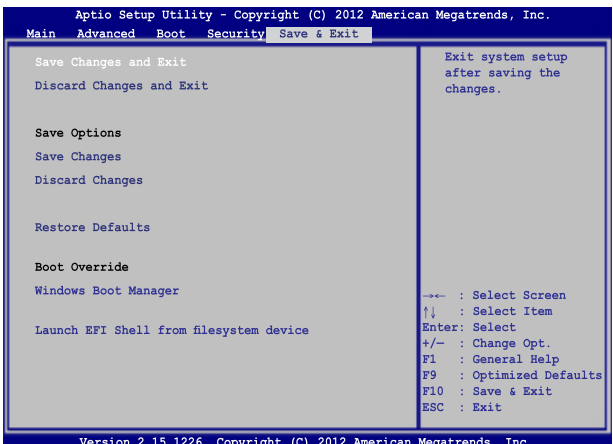

#### **Aktualisieren des BIOS**

- 1. Prüfen Sie die exakte Modellnummer des Notebook-PCs, laden Sie dann die aktuellste BIOS-Datei für Ihr Modell von der ASUS-Webseite herunter.
- 2. Speichern Sie eine Kopie der heruntergeladenen BIOS-Datei auf einem Flash-Laufwerk.
- 3. Verbinden Sie Ihr Flash-Laufwerk mit Ihrem Notebook-PC.
- 4. Starten Sie Ihren Notebook-PC neu, drücken Sie dann während des

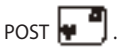

5. Benutzen Sie die Funktion **Start Easy Flash** im Bereich **Advanced** des BIOS-Setupprogramms, dann drücken Sie

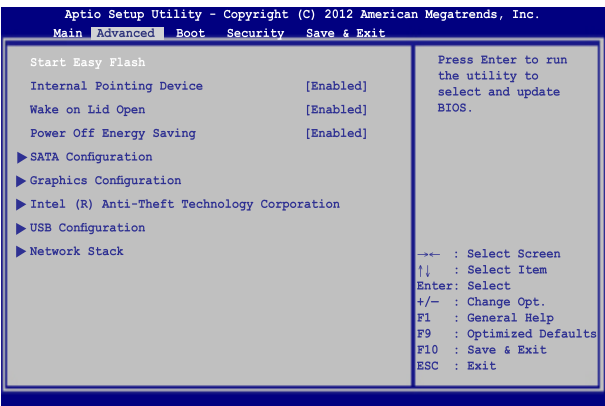

6. Suchen Sie die heruntergeladene BIOS-Datei im Flash-Laufwerk,

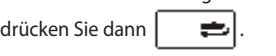

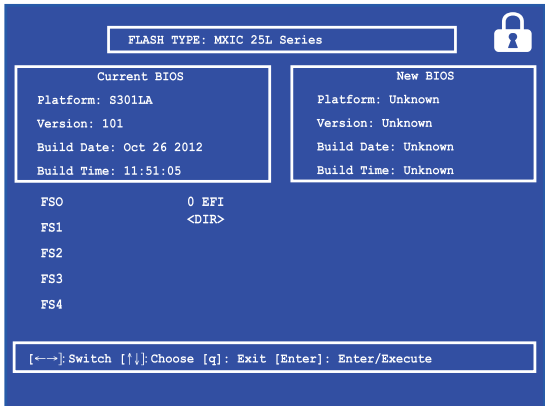

7. Sie müssen **Restore Defaults** auf der Seite **Exit** wählen, nachdem das BIOS aktualisiert wurde.

# **Troubleshoot (Problemlösung)**

Durch Betätigung der  $\blacksquare$ -Taste während des POST können Sie auf

die Windows® 8-Problemlösungsoptionen zugreifen; diese beinhalten:

- **• Ihren PC aktualisieren**
- **• Ihren PC zurücksetzen**
- **Erweiterte Optionen**

# **Refresh your PC (Ihren PC aktualisieren)**

Verwenden Sie Refresh your PC (Ihren PC aktualisieren), wenn Sie Ihr System ohne Verlust Ihrer aktuellen Dateien und Anwendungen aktualisieren möchten.

So greifen Sie während des POST darauf zu:

1. Starten Sie Ihren Notebook-PC neu, drücken Sie dann während des POST  $\Box$ 2. Warten Sie, bis Windows® den Choose an option (Eine Option wählen)-Bildschirm geladen hat, tippen Sie dann auf **Troubleshoot (Problemlösung)**. 3. Tippen Sie auf **Refresh your PC (Ihren PC aktualisieren)**. 4. Lesen Sie am Refresh your PC (Ihren PC aktualisieren)-Bildschirm die Aufzählungspunkte, dadurch erfahren Sie mehr über den Einsatz dieser Option; tippen Sie dann auf **Next (Weiter)**. 5. Tippen Sie auf das Konto, das Sie aktualisieren möchten. 6. Geben Sie Ihr Kontenkennwort ein, tippen Sie dann auf **Continue (Fortfahren)**. 7. Tippen Sie auf **Refresh (Aktualisieren)**. **WICHTIG!** Stellen Sie sicher, dass Ihr Notebook-PC an die Stromversorgung angeschlossen ist, bevor Sie Ihr System

aktualisieren.

## **Reset your PC (Ihren PC zurücksetzen)**

**WICHTIG!** Sichern Sie vor Durchführung dieser Option all Ihre Daten.

Mit **Reset your PC (Ihren PC zurücksetzen)** können Sie Ihren Notebook-PC auf die Standardeinstellungen zurücksetzen.

So greifen Sie während des POST darauf zu:

- 
- 1. Starten Sie Ihren Notebook-PC neu, drücken Sie dann während des POST
- 2. Warten Sie, bis Windows® den Choose an option (Eine Option wählen)-Bildschirm geladen hat, tippen Sie dann auf **Troubleshoot (Problemlösung)**.
- 3. Tippen Sie auf **Reset your PC (Ihren PC zurücksetzen)**.
- 4. Lesen Sie auf dem Reset your PC (Ihren PC rücksetzen)-Bildschirm die folgenden Punkte, um mehr über die Verwendung dieser Option zu erfahren und tippen Sie dann auf **Next (Weiter)**.
- 5. Tippen Sie auf Ihre bevorzugte Reset-Option: **Just remove my files (Nur meine Dateien entfernen)** oder **Fully clean the drive (Festplatte vollständig leeren).**
- 6. Tippen Sie auf **Reset (Zurücksetzen)**.

**WICHTIG!** Stellen Sie sicher, dass Ihr Notebook-PC an die Stromversorgung angeschlossen ist, bevor Sie Ihr System zurücksetzen.

# **Advanced options (Erweiterte Optionen)**

Verwenden Sie zum Durchführen zusätzlicher Problemlösungsoptionen an Ihrem Notebook-PC **Advanced options (Erweiterte Optionen)**.

So greifen Sie während des POST darauf zu:

- 1. Starten Sie Ihren Notebook-PC neu, drücken Sie dann während des POST  $\blacksquare$ 2. Warten Sie, bis Windows® den Choose an option (Eine Option wählen)-Bildschirm geladen hat, tippen Sie dann auf **Troubleshoot (Problemlösung)**. 3. Tippen Sie auf **Advanced options (Erweiterte Optionen)**.
	- 4. Wählen Sie im Advanced options (Erweiterte Optionen)-Bildschirm die Problemlösungsoption, die Sie durchführen möchten.
	- 5. Befolgen Sie zum Abschließen die nachstehenden Schritte.

### **Using System Image Recovery (System-Image-Wiederherstellung verwenden)**

Unter **Advanced options (Erweiterte Optionen)** können Sie zur Rücksetzung Ihres Systems mit Hilfe einer spezifischen Image-Datei **System Image Recovery (System-Image-Wiederherstellung)** nutzen.

So greifen Sie während des POST darauf zu:

1. Starten Sie Ihren Notebook-PC neu, drücken Sie

dann während des POST

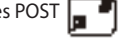

- 2. Warten Sie, bis Windows® den Choose an option (Eine Option wählen)-Bildschirm geladen hat, tippen Sie dann auf **Troubleshoot (Problemlösung)**.
	- 3. Tippen Sie auf **Advanced options (Erweiterte Optionen)**.
- 4. Wählen Sie im Advanced options (Erweiterte Optionen)-Bildschirm **System Image Recovery (System-Image-Wiederherstellung)**.
- 5. Wählen Sie ein Konto, dass Sie mittels System-Image-Datei wiederherstellen möchten.
- 6. Geben Sie Ihr Kontenkennwort ein, tippen Sie dann auf **Continue (Fortfahren)**.
- 7. Wählen Sie **Use the latest available system image (recommended) (Letztes verfügbares System-Image verwenden (empfohlen))**, tippen Sie dann auf **Next (Weiter).** Sie können auch **Select a system image (Ein System-Image wählen)**, falls sich Ihr System-Image auf einem externen Gerät oder einer DVD befindet.
- 8. Befolgen Sie zum Abschließen der System-Image-Wiederherstellung die nachstehenden Schritte.

**HINWEIS:** Wir empfehlen Ihnen zur Vermeidung von Datenverlust bei einem Ausfall Ihres Notebook-PCs dringend, Ihr System regelmäßig zu sichern.

# *Tipps und häufig gestellte Fragen*

# **Praktische Tipps zu Ihrem Notebook-PC**

Es folgen einige praktische Tipps, mit denen Sie das Maximum aus Ihrem Notebook-PC herausholen, seine Systemleistung erhalten und die Sicherheit Ihrer Daten gewährleisten können:

- • Aktualisieren Sie Windows® regelmäßig, damit Ihre Applikationen stets über die aktuellsten Sicherheitseinstellungen verfügen.
- • Aktualisieren Sie exklusive ASUS-Applikationen, Treiber und Dienstprogramme auf Ihrem Notebook-PC mit ASUS Live Update. Weitere Einzelheiten entnehmen Sie bitte dem auf Ihrem Notebook-PC installierten ASUS Tutor.
- • Verwenden Sie zum Schutz Ihrer Daten ein Antivirenprogramm; halten Sie dieses ebenfalls auf dem neuesten Stand.
- • Erzwingen Sie die Abschaltung Ihres Notebook-PCs nur, wenn unbedingt erforderlich.
- • Sichern Sie Ihre Daten regelmäßig und bewahren Sie Ihre Datensicherung auf einem externen Speichergerät auf.
- • Verwenden Sie dem Notebook-PC nicht bei extrem hohen Temperaturen. Falls Sie Ihren Notebook-PC längere Zeit (mindestens einen Monat) nicht nutzen, sollten Sie den Akku herausnehmen, sofern er ausgebaut werden kann.
- Trennen Sie alle externen Geräte; stellen Sie vor dem Zurücksetzen Ihres Notebook-PCs sicher, dass Sie folgende Dinge haben:
	- Produktschlüssel für Ihr Betriebssystem und andere installierte Applikationen
	- Sicherungsdaten
	- Anmeldekennung und Kennwort
	- Informationen zur Internetverbindung

# **Häufig gestellte Fragen zur Hardware**

#### **1. Ein schwarzer oder farbiger Punkt erscheint am Bildschirm, wenn ich den Notebook-PC einschalte. Was soll ich tun?**

Auch wenn diese Punkte auf dem Bildschirm erscheinen, wirken sie sich nicht auf Ihr System aus. Falls dies gehäuft auftritt und sich auf die Systemleistung auswirkt, wenden Sie sich an ein autorisiertes ASUS-Kundencenter.

#### **2. Mein Anzeigepanel weist eine ungleichmäßige Farbe und Helligkeit auf. Wie kann ich das beheben?**

Farbe und Helligkeit Ihres Anzeigepanels können durch den Winkel und die aktuelle Position Ihres Notebook-PCs beeinträchtigt sein. Zudem können Helligkeit und Farbton Ihres Notebook-PCs je nach Modell variieren. Sie können das Aussehen Ihres Anzeigepanels über die Funktionstasten, bzw. die Anzeigeeinstellungen in Ihrem Betriebssystem, anpassen.

#### **3. Wie kann ich die Akkulaufzeit meines Notebook-PCs maximieren?**

Versuchen Sie es mit folgenden Empfehlungen:

- • Nutzen Sie **Battery Mode (Akkumodus)** unter Power4Gear.
- • Passen Sie die Anzeigehelligkeit über die Funktionstasten an.
- • Aktivieren Sie den **Battery Saving (Energiesparen)**-Modus unter Instant On (Soforteinschaltung).
- • Falls Sie keine Wi-Fi-Verbindung nutzen, schalten Sie Ihr System in den **Airplane mode (Flugzeugmodus)**.
- • Trennen Sie nicht benötigte USB-Geräte.
- • Schließen Sie nicht verwendete Applikationen, insbesondere solche, die viel Systemspeicher verbrauchen.

#### **4. Meine Akku-LED-Anzeige leuchtet nicht. Woran liegt das?**

- • Prüfen Sie, ob Netzteil oder Akkupack richtig angebracht sind. Sie können Netzteil oder Akkupack auch trennen, eine Minute warten und dann wieder an eine Steckdose und den Notebook-PC anschließen.
- • Falls das Problem weiterhin besteht, wenden Sie sich bitte an Ihr örtliches ASUS-Kundencenter.

#### **5. Warum funktioniert mein Touchpad nicht?**

- Drücken Sie zum Aktivieren Ihres Touchpad  $\parallel \blacksquare$
- Prüfen Sie, ob ASUS Smart Gesture beim Anschließen eines externen Zeigegerätes auf die Deaktivierung des Touchpad eingestellt wurde.

#### **6. Wenn ich Audio- und Videodateien wiedergebe, höre ich keinen Ton über die Lautsprecher meines Notebook-PCs?**

Versuchen Sie es mit folgenden Empfehlungen:

Drücken Sie zum Erhöhen der Lautsprecherlautstärke

$$
\mathfrak{m} \rightarrow \mathfrak{m}^{\text{reg}}.
$$

- • Prüfen Sie, ob Ihre Lautsprecher stumm geschaltet wurden.
- • Prüfen Sie, ob ein Kopfhörer an Ihren Notebook-PC angeschlossen ist; entfernen Sie ihn.
- • Geben Sie die E/A-Schnittstellensicherheit im System-BIOS frei. Weitere Hinweise dazu finden Sie im Abschnitt *E/ A-Schnittstellensicherheit* in dieser Anleitung.

#### **7. Was soll ich tun, falls ich das Netzteil meines Notebook-PCs verliere oder der Akku versagt?**

Wenden Sie sich an Ihr örtliches ASUS-Kundencenter.

**8. Warum wird weiterhin kein Ton über die Lautsprecher meines Notebook-PCs ausgegeben, obwohl ich meinen Kopfhörer bereits mit dem richtigen Anschluss verbunden habe?**

Rufen Sie **Control Panel (Systemsteuerung) > Hardware and Sound (Hardware und Sound)** auf, wählen Sie dann zur Konfiguration der Einstellungen **Audio Manager (Audiogeräte verwalten)**.

**9. Mein Notebook-PC reagiert nicht richtig auf Tastenanschläge, da sich der Cursor kontinuierlich bewegt. Was soll ich tun?**

Stellen Sie sicher, dass nichts versehentlich Ihr Touchpad berührt oder drückt, während Sie die Tastatur nutzen. Sie können Ihr

Touchpad durch Betätigung von  $\|\cdot\|$   $\|\cdot\|$  auch deaktivieren.

#### **10. Das Touchpad meines Notebook-PCs funktioniert nicht. Was soll ich tun?**

Versuchen Sie es mit folgenden Empfehlungen:

- • Prüfen Sie, ob ASUS Smart Gesture auf die Deaktivierung des Touchpad eingestellt ist, indem Sie ein externes Zeigegerät an Ihrem Notebook-PC anschließen. Falls ja, deaktivieren Sie diese Funktion.
- Drücken Sie  $\mathbf{H}$   $\mathbf{H}$   $\mathbf{H}$   $\mathbf{H}$  .
- 11. **Beim Drücken der Tasten "U", "I" und "O" an meiner Tastatur werden anstatt Buchstaben Zahlen angezeigt. Wie kann ich das ändern?**

Drücken Sie zum Abschalten dieser Funktion

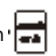

oder  $\left| \bullet \right|$   $\left| \bullet \right|$  (bei bestimmten Modellen) an

Ihrem Notebook-PC und nutzen Sie besagte Taste zur Buchstabeneingabe.

# **Häufig gestellte Fragen zur Software**

**1. Wenn ich meinen Notebook-PC einschalte, leuchtet die Betriebsanzeige, nicht jedoch die Festplattenaktivitätsanzeige auf. Außerdem fährt das System nicht hoch. Wie kann ich dieses Problem beheben?**

Versuchen Sie es mit folgenden Empfehlungen:

- Erzwingen Sie eine Abschaltung Ihres Notebook-PCs, indem Sie die Ein-/Austaste länger als vier (4) Sekunden gedrückt halten. Prüfen Sie, ob Netzteil und Akkupack richtig eingesteckt sind; schalten Sie Ihren Notebook-PC dann ein.
- Falls das Problem weiterhin besteht, wenden Sie sich bitte an Ihr örtliches ASUS-Kundencenter.
- 2. Was soll ich tun, wenn mein Bildschirm die Meldung "Remove **disks or other media. Press any key to restart. (Datenträger und andere Medien entfernen. Mit beliebiger Taste neu starten.)" anzeigt?**

Versuchen Sie es mit folgenden Empfehlungen:

- • Entfernen Sie alle angeschlossenen USB-Geräte, starten Sie Ihren Notebook-PC dann neu.
- • Entfernen Sie jegliche optischen Medien aus dem optischen Laufwerk, führen Sie dann einen Neustart durch.
- • Falls das Problem weiterhin besteht, liegt möglicherweise ein Speicherproblem bei Ihrem Notebook-PC vor. Wenden Sie sich an Ihr örtliches ASUS-Kundencenter.

#### **3. Mein Notebook-PC fährt langsamer als gewohnt hoch und das Betriebssystem reagiert verzögert. Wie kann ich das beheben?**

Löschen Sie Applikationen, die Sie kürzlich installiert haben bzw. die nicht im Betriebssystempaket enthalten waren; starten Sie Ihr System dann neu.

#### **4. Mein Notebook-PC fährt nicht hoch. Wie kann ich das beheben?**

Versuchen Sie es mit folgenden Empfehlungen:

- Entfernen Sie alle an Ihrem Notebook-PC angeschlossenen Geräte, starten Sie Ihr System dann neu.
- • Drücken Sie beim Systemstart die **F9**-Taste. Wenn Ihr Notebook-PC **Troubleshooting (Problemlösung)** aufruft, wählen Sie **Refresh (Aktualisieren)** oder **Reset your PC (PC zurücksetzen)**.
- • Falls das Problem weiterhin besteht, wenden Sie sich bitte an Ihr örtliches ASUS-Kundencenter.

#### **5. Warum kann ich meinen Notebook-PC nicht aus dem Ruhezustand oder Tiefschlafmodus aufwecken?**

- Sie müssen zum Wiederherstellen Ihres letzten Betriebszustandes die Ein-/Austaste drücken.
- • Möglicherweise hat Ihr System die Akkuleistung komplett aufgebraucht. Schließen Sie das Netzteil an Ihren Notebook-PC und eine Steckdose an; drücken Sie dann die Ein-/ Austaste.

#### **6. Wie kann ich über mein USB- oder optisches Laufwerk unter DOS hochfahren?**

Befolgen Sie die nachstehenden Schritte:

- a. Starten Sie Ihren Notebook-PC neu und rufen Sie durch Drücken von **F2** an Ihrer Tastatur das BIOS auf.
- b. Wählen Sie **Boot (Start) > Launch CSM (CSM starten) > Enabled (Aktiviert)**.
- c. Rufen Sie das **Security (Sicherheit)**-Menü auf, stellen Sie dann **Secure Boot Control (Sicherer Start-Steuerung)**auf **Disabled (Deaktiviert) ein.**
- d. Mit **F10** speichern Sie die Änderungen und verlassen das BIOS.
- e. Halten Sie die **Esc**-Taste zum Einblenden des Startmenüs gedrückt, wenn Ihr Notebook-PC neu startet.

# *Anhänge*

## **DVD-ROM-Laufwerksinformationen (bei bestimmten Modellen)**

Zum Anschauen von DVD-Titeln müssen Sie Ihre eigene DVD-Software installieren. Das DVD-ROM-Laufwerk spielt sowohl CDs als auch DVDs ab. und brennt auch eigene CDs bzw. DVDs.

### **Informationen zur Regionwiedergabe**

Die Wiedergabe von DVD-Filmtiteln umfasst die Entschlüsselung von MPEG2- Video, digitalem AC3 Audio und die Dekodierung von CSS-geschützten Inhalten. CSS (auch Copy Guard genannt) ist der Name eines von der Filmindustrie adaptierten Mechanismus zum Schutz vor illegalen Raubkopien.

Obwohl die Designbestimmungen der CSS-Lizenzgeber mannigfaltig sind, sind das Wichtigste dabei wohl die Beschränkungen regionalen Inhalts. Um das zeitlich von Land zu Land abgestufte Erscheinen von Filmen zu ermöglichen, werden DVD-Videotitel für spezielle geographische Regionen ausgegeben, wie im Abschnitt "Regionsdefinitionen" unten beschrieben. Copyrightgesetze verlangen, dass alle DVD-Filme auf eine bestimmte Region beschränkt werden (für gewöhnlich auf die Region kodiert, in der sie verkauft werden). Während der Inhalt von DVD-Filmen in vielerlei Regionen erscheint, verlangen die CSS-Designbestimmungen, dass alle Systeme, die CSS-verschlüsselten Inhalt wiedergeben können, dies nur in einer Region tun dürfen.

**WICHTIG!** Die Regionseinstellung kann mit der Wiedergabesoftware bis zu fünfmal geändert werden, danach kann sie nur DVD-Filme für die zuletzt eingestellte Region abspielen. Nachträgliche Änderung des Regionscodes erfordert Systemzurückstellung vom Werk, was nicht von der Garantie abgedeckt ist. Wenn das System zurückgestellt werden soll, gehen Versand und Arbeitsleistung auf Kosten des Anwenders.

### **Regionsdefinitionen**

#### **Region 1**

Kanada, USA, US-Territories

#### **Region 2**

Tschechei, Ägypten, Finnland, Frankreich, Deutschland, Golfstaaten, Ungarn, Island, Iran, Irak, Irland, Italien, Japan, Holland, Norwegen, Polen, Portugal, Saudi-Arabien, Schottland, Südafrika, Spanien, Schweden, Schweiz, Syrien, Türkei, GB, Griechenland, ehemalige jugoslawische Republiken, Slowakei

#### **Region 3**

Burma, Indonesien, Südkorea, Malaysia, Philippinen, Singapur, Taiwan, Thailand, Vietnam

#### **Region 4**

Australien, Karibik (außer US-Territories), Mittelamerika, Neuseeland, Pazifikinseln, Südamerika

#### **Region 5**

CIS, Indien, Pakistan, restliches Afrika, Russland, Nordkorea

#### **Region 6**

China

## **Blu-ray ROM-Laufwerkinformationen ( bei bestimmten Modellen)**

Mit dem Blu-Ray-ROM-Laufwerk können Sie HD-Videos und andere Diskformate, z. B. DVDs und CDs abspielen.

### **Regionsdefinitionen**

#### **Region A**

Nord-, mittel-, südamerikanische Staaten, Taiwan, Hongkong, Macao, Japan, Korea (Süd und Nord), Südostasien.

#### **Region B**

Europa; Afrika, Südwestasien, Australien, Neuseeland.

#### **Region C**

Mittel-, Südasien, Zentraleuropa, China, Mongolei.

**HINWEIS:** Beziehen Sie sich auf die Blu-Ray-Disc-Webseite unter www.blu-raydisc.com/en/Technical/FAQs/Blu-rayDiscforVideo.aspx für mehr Details.

### **Kompatibilität des internen Modems**

Das Notebook mit internem Modem entspricht den Regulationen JATE (Japan), FCC (US, Canada, Korea, Taiwan) und CTR21. Das interne Modem wurde in Übereinstimmung mit dem Ratsbeschluss 98/482/EC für paneuropäische Anschlüsse für einzelne Terminals an öffentliche Telefonnetze (PSTN) zugelassen. Aufgrund von Unterschieden zwischen den einzelnen PSTNs verschiedener Länder garantiert diese Zulassung, aber keinen bedingungslos erfolgreichen Betrieb auf jedem PSTN-Netzwerkpunkt. Sollten Probleme auftreten, wenden Sie sich bitte zuerst an Ihren Händler.

# **Übersicht**

Am 4. August 1998 wurde der Beschluss des Europarates bezüglich CTR 21 im "Official Journal of the EC" veröffentlicht. CTR 21 gilt für alle Non-Voice-Terminalgeräte mit DTMF-Anwahl, die zum Anschluss an analoge PSTN (Public Switched Telephone Network, öffentliches Telefonnetz) gedacht sind.

CTR 21 (Common Technical Regulation) für die Erfordernisse zum Anschluss an analoge öffentliche Telefonnetze über Terminalgeräte (außer Terminalgeräten, die Stimmtelefonie für "Justified Case

Service" anbieten) für Netzwerkadressen, wenn vorhanden, wird durch Multifrequenz-Dualtonsignale impliziert.

# **Netzwerk-Kompatibilitätserklärung**

Aussage des Herstellers an die zuständige Stelle und Händler: "Diese Aussage zeigt die Netzwerke auf, mit denen das Gerät zusammenarbeiten soll, sowie Netzwerke, in denen das Gerät Betriebsprobleme aufwerfen könnte."

Aussage des Herstellers an den Anwender: "Diese Aussage zeigt die Netzwerke auf, mit denen das Gerät zusammenarbeiten soll, sowie Netzwerke, in denen das Gerät Betriebsprobleme aufwerfen könnte. Der Hersteller wird auch eine Aussage herausgeben, die klar stellt, an welchen Stellen die Netzwerkkompatibilität von physischen Einstellungen und Software-Switch-Einstellungen abhängt. Diese Aussage wird dem Anwender auch empfehlen, sich an den Händler zu wenden, wenn das Gerät in einem Netzwerk anderer Art verwendet werden soll."

Bis heute haben die zuständigen Stellen bei CETECOM mehrere paneuropäische Zulassungen mittels CTR 21 herausgegeben. Das Ergebnis sind Europas erste Modems, die keine Regulationszulassungen in jedem einzelnen europäischen Land benötigen.

# **Non-Voice-Geräte**

Anrufbeantworter und Freisprechtelefone können genau wie Modems, Faxgeräte, automatische Wählgeräte und Alarmsysteme zugelassen werden. Geräte, bei denen die End-to-End-Sprachqualität durch Regulationen festgelegt ist (z. B. Mobiltelefone, und in einigen Ländern auch schnurlose Telefone), sind ausgeschlossen.

#### **Diese Tabelle zeigt die Länder an, die zurzeit den CTR21- Standard anwenden.**

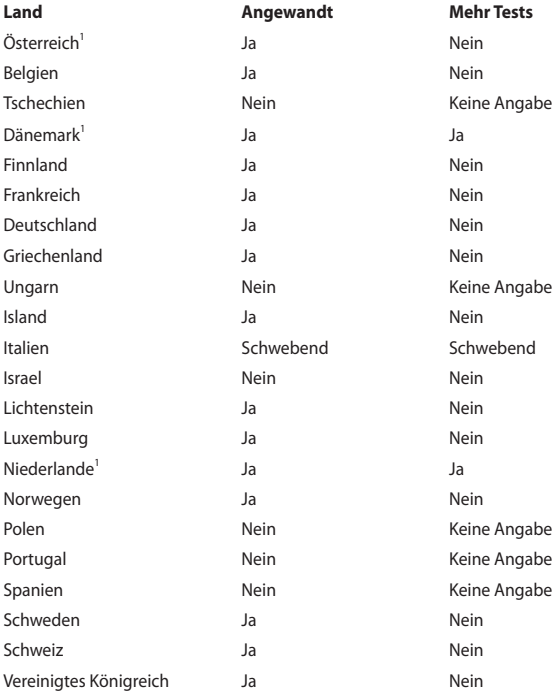
Diese Information wurde von CETECOM kopiert und wird ohne Haftung angeboten. Für Aktualisierungen zu dieser Tabelle besuchen Sie bitte http://www.cetecom.de/technologies/ctr\_21.html

1 Nationale Regulationen gelten nur, wenn das Gerät Pulswahl verwendet (der Hersteller kann in seinem Handbuch angeben, dass das Gerät nur DTMF-Signale unterstützt, was zusätzliche Tests überflüssig machen würde).

In den Niederlanden sind für seriellen Anschluss und Anruferkennung zusätzliche Tests erforderlich.

# **Aussagen zur FCC-Erklärung**

Dieses Gerät entspricht Teil 15 der FCC-Vorschriften. Im Betrieb müssen die folgenden beiden Bedingungen erfüllt werden:

- Dieses Gerät darf keine schädliche Störstrahlung abgeben, und
- Dieses Gerät muss für empfangene Störstrahlung unempfindlich sein, auch für Störstrahlung, die unerwünschte Funktionen hervorrufen kann.

Dieses Gerät wurde geprüft und entspricht den Grenzwerten für digitale Geräte der Klasse B gemäß Teil 15 der FCC-Vorschriften. Diese Vorschriften wurden für ausreichenden Schutz gegen Radiofrequenzenergie in Wohngegenden aufgestellt. Dieses Gerät erzeugt und verwendet Radiofrequenzenergie und kann diese ausstrahlen. Wenn es nicht entsprechend der Bedienungsanleitung installiert und verwendet wird, kann es Störungen von Funkübertragungen verursachen. Es kann nicht für alle Installationen gewährleistet werden, dass keine Störungen auftreten. Falls dieses Gerät Störungen des Rundfunk- oder Fernsehempfangs verursacht, was durch Ein- und Ausschalten des Geräts ermittelt werden kann, sollten Sie folgende Maßnahmen ergreifen, um die Störungen zu beheben.

- Ändern Sie die Ausrichtung oder den Standort der Empfangsantenne.
- Vergrößern Sie den Abstand zwischen dem Gerät und dem Empfänger.
- Schließen Sie Gerät und Empfänger an unterschiedliche Netzspannungskreise an.
- Wenden Sie sich an den Fachhändler oder einen erfahrenen Radio-/ Fernsehtechniker.

**WARNUNG!** Zur Entsprechung der FCC-Emissionsvorschriften und Vermeidung von Störungen beim Empfang von Radio- und/oder Fernsehsignalen ist die Verwendung eines abgeschirmten Netzkabels erforderlich. Die Verwendung des beigefügten Netzkabels ist unerlässlich. Veränderungen oder Modifikationen, die nicht ausdrücklich von der jeweiligen Entsprechungsbehörde genehmigt wurden, können Ihr Benutzungsrecht für das Gerät erlöschen lassen.

(Nachdruck aus dem Code of Federal Regulations #47, Teil 15.193, 1993. Washington DC: Office of the Federal Register, National Archives and Records Administration, U.S. Government Printing Office.)

## **FCC-Sicherheitswarnungen zur RF-Aussetzung**

**WARNUNG!** Veränderungen am Gerät, die nicht ausdrücklich vom Hersteller gebilligt wurden, können das Nutzungsrecht ungültig werden lassen. "Der Hersteller erklärt, dass dieses Gerät durch spezifische, in den USA geprüfte Firmware auf die Kanäle 1 bis 11 beschränkt ist."

Dieses Gerät entspricht den FCC RF-Aussetzungsbeschränkungen (SAR) in typischen tragbaren Ausstattungen. Um den Beschränkungen zu entsprechen, sollten Sie direkten Kontakt mit der Sendeantenne während der Übertragung vermeiden. Endnutzer müssen die spezifischen Betriebsanleitungen für eine RF-Aussetzung innerhalb der anerkannten Bereiche befolgen.

# **Konformitätserklärung (R&TTE Direktive 1999/5/EC)**

Die folgenden Punkte wurden beachtet und gelten als maßgeblich und hinlänglich:

- Grundsätzliche Bedingungen wie in [Artikel 3] beschrieben
- Schutzauflagen für Gesundheit und Sicherheit wie in [Artikel 3.1a] beschrieben
- Prüfung auf elektrische Sicherheit nach [EN 60950]
- Schutzauflagen für elektromagnetische Kompatibilität wie in [Artikel 3.1b] beschrieben
- Prüfung auf elektromagnetische Kompatibilität nach [EN 301 489-1] & [EN 301 489-17]
- Nachhaltige Nutzung des Radiospektrums wie in [Artikel 3.2] beschrieben
- Radio-Test nach [FN 300 328-2]

# **CE-Kennzeichen**

# $\epsilon$

## **CE-Zeichen für Geräte ohne Wireless LAN/Bluetooth**

Die ausgelieferte Version dieses Gerätes erfüllt die Anforderungen der EEC directives 2004/108/EC "Electromagnetic compatibility" und 2006/95/EC "Low voltage directive".

# $C \in \mathbb{O}$

## **CE-Zeichen für Geräte mit Wireless LAN/ Bluetooth**

Dieses Gerät stimmt mit den Anforderungen der Richtlinie 1999/5/EG des Europaparlaments und -rates vom 9. März 1999 überein, in der Funk- und Telekommunikationsgeräte, sowie die gegenseitige Anerkennung der Konformität geregelt sind.

# **IC-Strahlenbelastungserklärung für Kanada**

Dieses Gerät erfüllt die IC-Strahlenbelastungsgrenzen für unkontrollierte Umgebungen. Um die IC-Bestimmungen einzuhalten, vermeiden Sie während des Betriebes direkten Kontakt mit der Sendeantenne. Der Endbenutzer muss den Bedienungsanweisungen Folge leisten, um die Funkfrequenzbelastungsbestimmungen zu erfüllen.

Der Betrieb ist abhängig von folgenden zwei Bedingungen:

- Das Gerät darf keine Interferenzen verursachen und
- Das Gerät muss jegliche Interferenzen akzeptieren, eingeschlossen Interferenzen, die einen ungewünschten Gerätebetrieb verursachen.

Um Funkinterferenzen mit lizenzierten Diensten (z.B. Co-Kanal-Mobile-Satellitensysteme) zu verhindern, ist das Gerät nicht für den Gebrauch im Freien zugelassen und darf auch nicht in der Nähe von Fenstern betrieben werden, um eine maximale Abschirmung zu gewährleisten. Ausrüstung (oder seine Sendantenne) die im Freien installiert ist, bedarf einer gültigen Lizenz. .

Dieses Gerät stimmt mit lizenzfreiem/lizenzfreien RSS-Standard(s) von Industry Canada überein.

## **Wireless-Kanäle für unterschiedliche Gebiete**

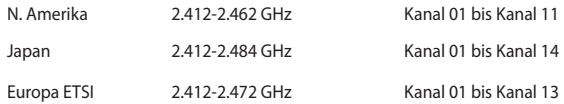

# **Verbotene Wireless-Frequenzbänder in Frankreich**

In einigen Gebieten in Frankreich sind bestimmte Frequenzbänder verboten. Die im höchsten Fall erlaubten Leistungen bei Innenbetrieb sind:

- 10mW für das gesamte 2.4 GHz-Band (2400 MHz–2483.5 MHz)
- 100mW für Frequenzen zwischen 2446,5 MHz und 2483,5 MHz

**ANMERKUNG:** Die Kanäle 10 bis 13 arbeiten ausschließlich im Band von 2446,6 MHz bis 2483,5 MHz.

Es gibt einige Möglichkeiten der Benutzung im Freien: Auf privaten Grundstücken oder auf privaten Grundstücken öffentlicher Personen ist die Benutzung durch eine vorausgehende Genehmigung des Verteidigungsministers mit einer maximalen Leistung von 100mW im 2446,5–2483,5 MHz-Band erlaubt. Die Benutzung im Freien auf öffentlichen Grundstücken ist nicht gestattet.

In den unten aufgeführten Gebieten gilt für das gesamte 2,4GHz-Band:

- Maximal erlaubte Leistung in Innenräumen ist 100mW
- Maximal erlaubte Leistung im Freien ist 10mW

Gebiete in denen der Gebrauch des 2400–2483,5 MHz-Bandes mit einer EIRP von weniger als 100mW in Innenräumen und weniger als 10mW im Freien erlaubt ist:

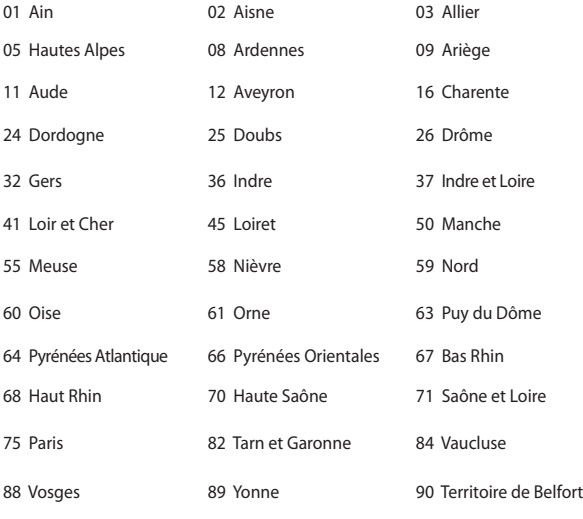

94 Val de Marne

Die Ausrüstungsanforderung unterliegt etwaigen späteren Änderungen und ermöglicht Ihnen eventuell die Benutzung Ihrer Wireless-LAN-Karte in mehreren Gebieten Frankreichs. Bitte erkundigen Sie sich auf der ART-Webseite nach den neusten Informationen (www.arcep.fr).

**ANMERKUNG:** Ihre WLAN-Karte sendet mit weniger als 100mW, aber mehr als 10mW.

# **UL-Sicherheitshinweise**

Erforderlich für UL 1459 über Telekommunikations (Telefon)-Geräte, die für eine elektrische Verbindung mit einem Telekommunikationsnetzwerk, dessen Betriebsspannung zur Erde nicht 200V Spitze, 300V Spitze-zu-Spitze und 105Vrms überschreitet, und für eine Installation und Verwendung entsprechend dem National Electrical Code (NFPA 70) ausgelegt sind.

Grundlegende Vorsichtsmaßnahmen, einschließlich der nachstehenden, müssen bei Verwenden des Modems immer getroffen werden, um die Brandgefahr, elektrische Schläge und Verletzungen zu vermeiden:

- Verwenden Sie das Gerät nicht in unmittelbarer Nähe von Wasser, wie z.B. in der Nähe von Badewannen, Waschbecken, Spülbecken oder Waschwannen, in einem feuchten Keller oder in der Nähe eines Schwimmbeckens.
- • Verwenden Sie das Gerät nicht während eines Gewitters. Es besteht die Gefahr eines elektrischen Schlags durch Blitz.
- Verwenden Sie das Gerät nicht in einer Umgebung, wo Gas austritt.

Erforderlich für UL 1642 über primäre (nicht wiederaufladbare) und sekundäre (wiederaufladbare) Lithium-Batterien, die als Stromquelle in Produkten verwendet werden. Diese Batterien beinhalten Metall-Lithium, Lithiumlegierung oder Lithiumionen und bestehen eventuell aus einer einzigen elektrochemischen Zelle oder zwei oder mehrere seriell, parallel oder auf beide Weisen verbundene Zellen, die chemische Energie durch eine nicht umkehrbare oder umkehrbare chemische Reaktion in elektrische Energie umwandeln.

- Werfen Sie den Akkupack nicht in Feuer. Er könnte explodieren. Entsorgen Sie den Akku entsprechend dem Gesetz vor Ort, um Verletzungen durch Brand oder Explosion zu vermeiden.
- Verwenden Sie nicht die Netzteile oder Akkus von anderen Geräten, um Verletzungen durch Brand oder Explosion zu vermeiden. Verwenden Sie nur die von UL genehmigten Netzteile oder Akkus, die vom Hersteller oder autorisierten Händlern geliefert werden.

# **Stromsicherheitsanforderungen**

Produkte mit einem elektrischen Strom von bis zu 6A und einem Gewicht über 3kg müssen geprüfte Netzkabel benutzen. Diese müssen mindestens folgende Werte aufweisen: H05VV-F, 3G, 0,75 $\text{mm}^2$ oder H05VV-F, 2G, 0,75 $\text{mm}^2$ .

# **TV-Tuner-Hinweis**

Hinweis für Kabel-TV-Installateure—Das Kabel-TV-System muss entsprechend den örtlichen Bestimmungen geerdet sein – die Installation sollte die Verbindung der Abschirmung mit dem Schutzleiter des Gebäudes am Eingang vorsehen.

# **REACH**

Die rechtlichen Rahmenbedingungen für REACH (Registration, Evaluation, Authorization, and Restriction of Chemicals) erfüllend, veröffentlichen wir die chemischen Substanzen in unseren Produkten auf unserer ASUS REACH-Webseite unter http://csr.asus.com/english/REACH.htm.

# **Macrovision Corporation-Produktanmerkung**

Dieses Produkt verfügt über Kopierschutztechnologie, die durch methodische Anforderungen bestimmter U.S.A.-Patente und anderer geistiger Eigentumsrechte der Macrovision Corporation und anderer Parteien geschützt sind. Die Verwendung dieser Kopierschutztechnologie muss *von Macrovision Corporation genehmigt werden* und ist, wenn nicht anderweitig von der Macrovision Corporation genehmigt, nur für private oder eingeschränkte Vorführungszwecke vorgesehen. Reverse-Engineering oder Demontage ist verboten.

# **Vermeidung von Hörverlust**

Setzen Sie sich zur Vermeidung von Hörschäden nicht über einen längeren Zeitraum hohen Lautstärken aus.

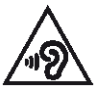

# **Nordic-Vorsichtsmaßnahmen (für Lithium-Ionen-Akkus)**

CAUTION! Danger of explosion if battery is incorrectly replaced. Replace only with the same or equivalent type recommended by the manufacturer. Dispose of used batteries according to the manufacturer's instructions. (English)

ATTENZIONE! Rischio di esplosione della batteria se sostituita in modo errato. Sostituire la batteria con un una di tipo uguale o equivalente consigliata dalla fabbrica. Non disperdere le batterie nell'ambiente. (Italian)

VORSICHT! Explosionsgefahr bei unsachgemäßem Austausch der Batterie. Ersatz nur durch denselben oder einem vom Hersteller empfohlenem ähnlichen Typ. Entsorgung gebrauchter Batterien nach Angaben des Herstellers. (German)

ADVARSELI! Lithiumbatteri - Eksplosionsfare ved fejlagtig håndtering. Udskiftning må kun ske med batteri af samme fabrikat og type. Levér det brugte batteri tilbage til leverandøren. (Danish)

VARNING! Explosionsfara vid felaktigt batteribyte. Använd samma batterityp eller en ekvivalent typ som rekommenderas av apparattillverkaren. Kassera använt batteri enligt fabrikantens instruktion. (Swedish)

VAROITUS! Paristo voi räjähtää, jos se on virheellisesti asennettu. Vaihda paristo ainoastaan laitevalmistajan sousittelemaan tyyppiin. Hävitä käytetty paristo valmistagan ohjeiden mukaisesti. (Finnish)

ATTENTION! Il y a danger d'explosion s'il y a remplacement incorrect de la batterie. Remplacer uniquement avec une batterie du mêre type ou d'un type équivalent recommandé par le constructeur. Mettre au rebut les batteries usagées conformément aux instructions du fabricant. (French)

ADVARSEL! Eksplosjonsfare ved feilaktig skifte av batteri. Benytt samme batteritype eller en tilsvarende type anbefalt av apparatfabrikanten. Brukte batterier kasseres i henhold til fabrikantens instruksjoner. (Norwegian)

標準品以外の使用は、危険の元になります。交換品を使用する場合、製造者 に指定されるものを使って下さい。製造者の指示に従って処理して下さい。 (Japanese)

ВНИМАНИЕ! При замене аккумулятора на аккумулятор иного типа возможно его возгорание. Утилизируйте аккумулятор в соответствии с инструкциями производителя. (Russian)

# **Sicherheitsinfo für das optische Laufwerk**

## **Laser-Sicherheitsinformationen**

**CD-ROM-Laufwerksicherheitswarnung**

## **KLASSE 1 LASERPRODUKT**

**WARNUNG!** Nehmen Sie das optische Laufwerk nicht auseinander. Aus Sicherheitsgründen sollte das optische Laufwerk nur vom autorisierten Kundendienst repariert und gewartet werden.

## **Kundendienstwarnung**

**WARNUNG!** UNSICHTBARE LASERSTRAHLUNG BEIM ÖFFNEN. NICHT DIREKT IN DEN STRAHL SCHAUEN ODER MIT EINEM OPTISCHEN INSTRUMENT BETRACHTEN.

## **CDRH-Bestimmungen**

Das "Center for Devices and Radiological Health" (CDRH) der U.S. Food and Drug Administration hat am 2. August 1976 Bestimmungen für Laserprodukte aufgestellt. Die Bestimmungen gelten für Laserprodukte, die nach dem 1. August 1976 hergestellt wurde. Die Entsprechung dieser Bestimmungen ist für Produkte, die auf dem US-amerikanischen Markt verkauft werden, obligatorisch.

**WARNUNG!** Von diesen Bestimmungen oder den Beschreibungen der Installationsanleitung des jeweiligen Laserprodukts abweichende Verwendungen der Kontrolleinrichtungen, Einstellungen oder Verfahren können gefährliche Verstrahlungen hervorrufen.

## **Hinweis zur Beschichtung**

WICHTIG! Um die elektrische Sicherheit aufrecht zu erhalten und eine elektrische Isolierung zu gewährleisten, ist das Gerät mit einer Beschichtung zur Isolation versehen. Diese Beschichtung ist an den E/A-Einschlüssen des Geräts nicht vorhanden.

## **CTR 21-Genehmigung (für Notebook-PCs mit eingebauten Modem)**

## **Danish**

»Udstyret er i henhold til Rådets beslutning 98/482/EF EU-godkendt til at blive opkoblet på de offentlige telefonnet som enkeltforbundet terminal. På grund af forskelle mellem de offentlige telefonnet i de forskellige lande giver godkendelsen dog ikke i sig selv ubetinget garanti for, at udstyret kan fungere korrekt på samtlige nettermineringspunkter på de offentlige telefonnet

I tilfælde af problemer bør De i første omøang henvende Dem til leverandøren af udstyret.«

### **Dutch**

"Dit apparaat is goedgekeurd volgens Beschikking 98/482/EG van de Raad voor de pan-Europese aansluiting van enkelvoudige eindapparatuur op het openbare geschakelde telefoonnetwerk (PSTN). Gezien de verschillen tussen de individuele PSTN's in de verschillende landen, biedt deze goedkeuring op zichzelf geen onvoorwaardelijke garantie voor een succesvolle werking op elk PSTN-netwerkaansluitpunt.

Neem bij problemen in eerste instantie contact op met de leverancier van het apparaat.".

## **English**

The equipment has been approved in accordance with Council Decision 98/482/BC for pan-Buropean single terminal connection to the public switched telephone network (PSTN). However, due to differences between the individual PSTNs provided in different countries, the approval does not, of itself give an unconditional assurance of successful operation on every PSTN network termination. point.

In the event of problems, you should contact your equipment supplier in the first instance.'

## **Finnish**

"Tämä laite on hyväksytty neuvoston päätöksen 98/482/EY mukaisesti liitettäväksi yksittäisenä laitteena yleiseen kytkentäiseen puhelinverkkoon (PSTN) EU:n jäsenvaltioissa. Eri maiden yleisten kytkentäisten puhelinverkkojen välillä on kuitenkin eroja, joten hyväksyntä ei sellaisenaan takaa häiriötöntä toimintaa kaikkien yleisten kytkentäisten puhelinverkkojen liityntäpisteissä.

Ongelmien ilmetessä ottakaa viipymättä yhteyttä laitteen toimittajaan."

### **French**

«Cet équipement a recu l'agrément, conformément à la décision 98/482/CE du Conseil, concernant la connexion paneuropéenne de terminal unique aux réseaux téléphoniques publics commutés (RTPC). Toutefois, comme il existe des différences d'un pays à l'autre entre les RTPC, l'agrément en soi ne constitue pas une garantie absolue de fonctionnement optimal à chaque point de terminaison du réseau RTPC.

En cas de problème, vous devez contacter en premier lieu votre fournisseur.»

#### **German**

"Dieses Gerät wurde gemäß der Entscheidung 98/482/EG des Rates europaweit zur Anschaltung als einzelne Endeinrichtung an das öffentliche Fernsprechnetz zugelassen. Aufgrund der zwischen den öffentlichen Fernsprechnetzen verschiedener Staaten bestehenden Unterschiede stellt diese Zulassung an sich jedoch keine unbedingte Gewähr für einen erfolgreichen Betrieb des Geräts an jedem Netzabschlußpunkt dar.

Falls beim Betrieb Probleme auftreten, sollten Sie sich zunächst an ihren Fachhändler wenden."

#### **Greek**

«Ο εξοπλισμός έχει εγκριθεί για πανευρωπαϊκή σύνδεση μεμονωμέου τερματικού με το δημόσιο τηλεφωνικό δίκτυο μεταγωγής (PSTN), σύμφωνα με την απόφαση 98/482/ΕΚ του Συμβουλίου· ωστόσο, επειδή υπάρχουν διαφορές μεταξύ των επιμέρους PSTN που παρέχονται σε διάφορες χώρες, η έγκριση δεν παρέγει αφ' εαυτής ανεπιφύλακτη εξασφάλιση επιτυχούς λειτουργίας σε κάθε σημείο απύληξης του δικτύου PSTN.

Εάν ανακύψουν προδλήματα. θα πρέπει κατ' αργάς να απευθύνεστε στον προμηθευτή του εξοπλισμού  $\sigma$ ( $\infty$ )

#### **Italian**

·La presente apparecchiatura terminale è stata approvata in conformità della decisione 98/482/CE del Consiglio per la connessione paneuropea come terminale singolo ad una rete analogica PSTN. A causa delle differenze tra le reti dei differenti paesi, l'approvazione non garantisce però di per sé il funzionamento corretto in tutti i punti di terminazione di rete PSTN

In caso di problemi contattare in primo luogo il fornitore del prodotto.»

#### **Portuguese**

«Este equipamento foi aprovado para ligação pan-europeia de um único terminal à rede telefónica pública comurada (RTPC) nos termos da Decisão 98/482/CE. No entanto, devido às diferencas existentes entre as RTPC dos diversos países, a aprovação não garante incondicionalmente, por si só, um funcionamento correcto em todos os pontos terminais da rede da RTPC.

Em caso de problemas, deve entrar-se em contacto, em primeiro lugar, com o fornecedor do equipamento.»

### **Spanish**

«Este equipo ha sido homologado de conformidad con la Decisión 98/482/CE del Consejo para la conexión paneuropea de un terminal simple a la red telefónica pública conmutada (RTPC). No obstante, a la vista de las diferencias que existen entre las RTPC que se ofrecen en diferentes países, la homologación no constituye por sí sola una garantía incondicional de funcionamiento satisfactorio en todos los puntos de terminación de la red de una RTPC.

En caso de surgir algún problema, procede ponerse en contacto en primer lugar con el proveedor del equipo.».

### **Swedish**

"Utrustningen har godkänts i enlighet med rådets beslut 98/482/EG för alleuropeisk anslutning som enskild terminal till det allmänt tillgängliga kopplade telenätet (PSTN). På grund av de skillnader som finns mellan telenätet i olika länder utgör godkännandet emellertid inte i sig självt en absolut garanti för att utrustningen kommer att fungera tillfredsställande vid varie telenätsanslutningspunkt.

Om problem uppstår bör ni i första hand kontakta leverantören av utrustningen."

# **ENERGY STAR konformes Produkt**

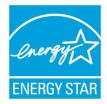

ENERGY STAR ist ein gemeinsames Programm der US-Umweltschutzbehörde und der US-Energiebehörde, welches helfen soll, Geld zu sparen und die Umwelt durch energieeffiziente Produkte und Technologien zu schützen.

Alle ASUS-Produkte mit dem ENERGY STAR-Logo erfüllen den ENERGY STAR-Standard und die Energieverwaltungsfunktion ist standardmäßig aktiviert. Monitor und Computer werden nach einer inaktiven Zeit von 15 und 30 Minuten automatisch in den Schlafmodus versetzt. Um Ihren Computer wieder aufzuwecken, klicken Sie die Maus oder eine beliebige Taste auf der Tastatur. Besuchen Sie bitte die Webseite http://www.energy.gov/powermanagement für mehr Details über die Energieverwaltung und ihren Nutzen für die Umwelt. Zusätzlich finden Sie auf der Webseite http://www.energystar.gov Informationen über das gemeinsame ENERGY STAR-Programm.

**HINWEIS:** ENERGY STAR wird von auf Freedos- und Linux-basierenden Produkten nicht unterstützt.

## **European Union Eco-label**

Dieser Notebook-PC wurde mit dem EU Flower-Label ausgezeichnet, was bedeutet, dass dieses Produkt die folgenden Kriterien erfüllt:

- 1. Verringerter Energieverbrauch während der Benutzung und im Standby-Modus.
- 2. Verminderte Verwendung giftiger Schwermetalle.
- 3. Verminderte Verwendung von für Umwelt und Gesundheit schädlicher Stoffe.
- 4. Reduzierte Verwendung natürlicher Ressourcen durch Förderung der vielversprechende Wiederverwertung.
- 5. Entwickelt für einfache Erweiterung und längere Lebensdauer durch Verfügbarkeit kompatibler Ersatzteile, z.B. Akkus, Netzteile, Tastatur, Speicher und CD- bzw. DVD-Laufwerk.
- 6. Reduzierter fester Abfall durch die Rücknahmepolice.

Für mehr Informationen über das EU Flower-Label besuchen Sie bitte die European Union Eco-Label-Webseite unter http://www.ecolabel.eu.

# **Erklärung zur Erfüllung der weltweiten Umweltschutzbestimmungen**

ASUS folgt dem Green-Design-Konzept, um unsere Produkte zu entwickeln und zu produzieren und versichert, dass jede Stufe des ASUS-Produktkreislaufs die weltweiten Umweltschutzbestimmungen erfüllt. Zusätzlich veröffentlicht ASUS die relevanten und auf den Bestimmungsanforderungen basierenden Informationen.

Besuchen Sie bitte die Webseite http://csr.asus.com/english/Compliance.htm, um die auf den Bestimmungsanforderungen basierenden Informationen, die ASUS erfüllt, einzusehen:

**Japan JIS-C-0950 Material Declarations**

**EU REACH SVHC**

**Korea RoHS**

**Swiss Energy Laws**

## **Rücknahmeservices**

Das ASUS-Wiederverwertungs- und Rücknahmeprogramm basiert auf den Bestrebungen, die höchsten Standards zum Schutz der Umwelt anzuwenden. Wir glauben, dass die Bereitstellung einer Lösung für unsere Kunden die Möglichkeit schafft, unsere Produkte, Batterien, andere Komponenten, sowie das Verpackungsmaterial , verantwortungsbewusst der Wiederverwertung zuzuführen. Besuchen Sie bitte die Webseite

http://csr.asus.com/english/Takeback.htm für Detail zur Wiederverwertung in verschiedenen Regionen.

## **EC Declaration of Conformity**

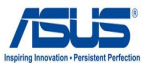

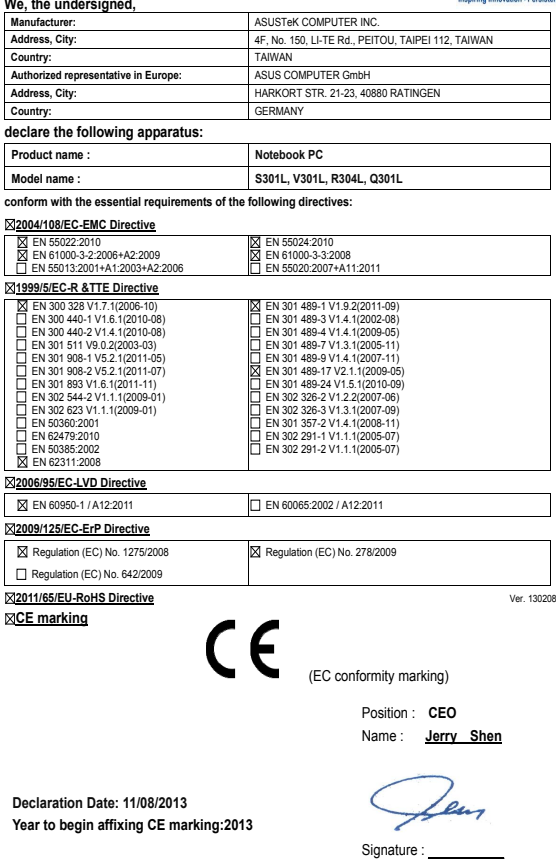

## **EC Declaration of Conformity**

 $\sim$ 

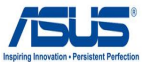

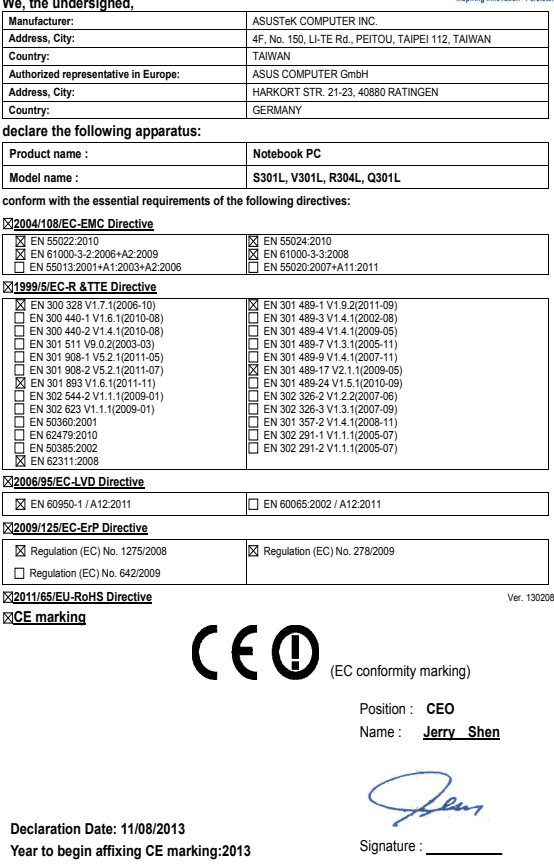